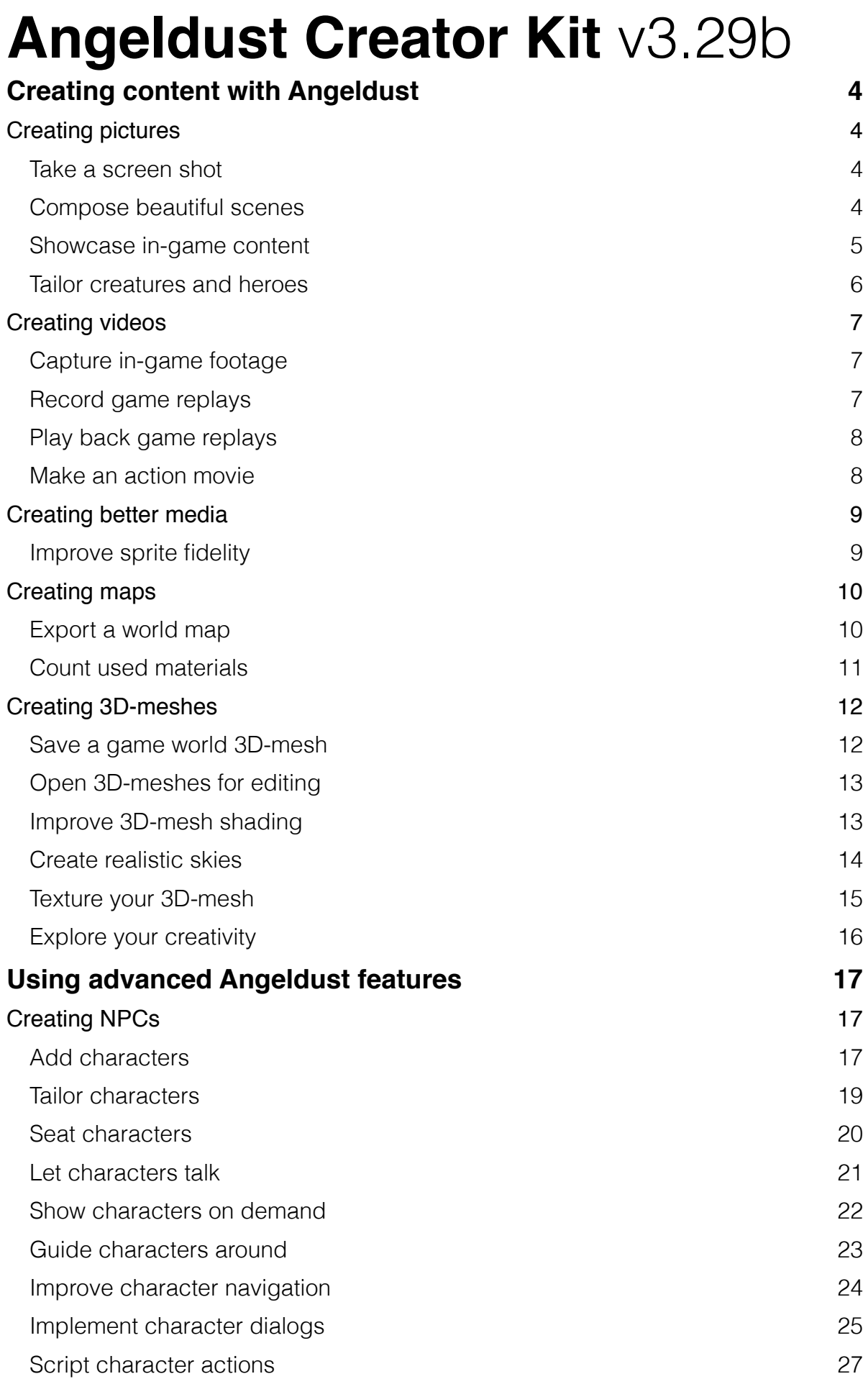

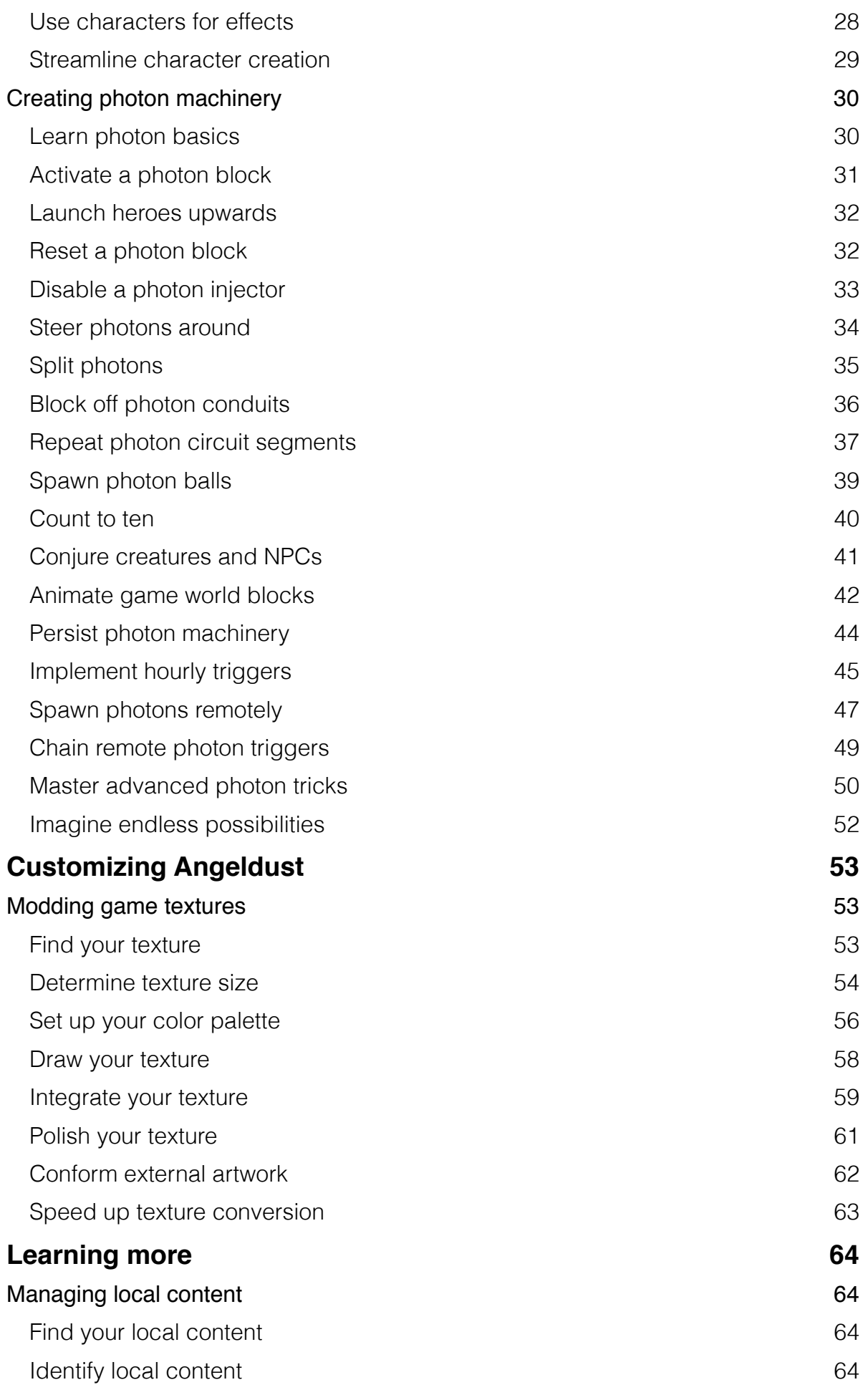

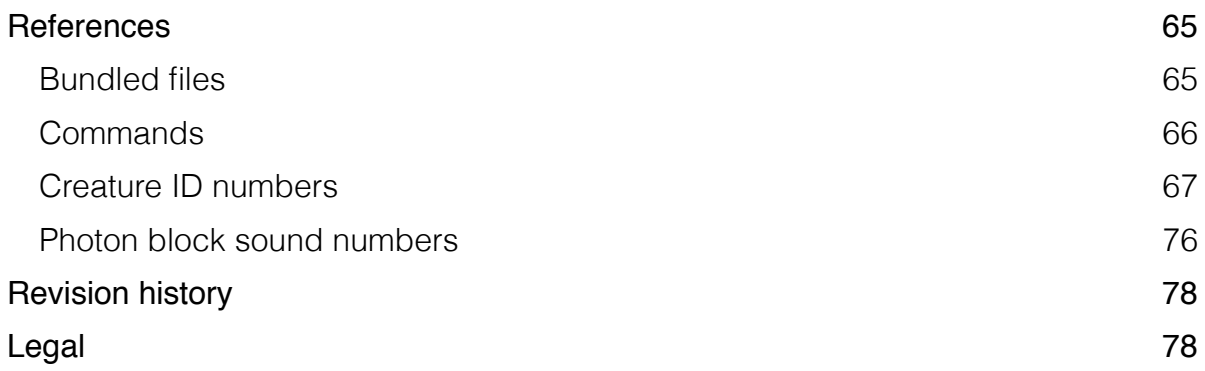

# Creating content with Angeldust **Creating pictures Take a screen shot**

Available on Windows, macOS and Linux.

Everything you see on screen while playing Angeldust can be saved as a picture called a **screen shot**.

- 1. Press **P** on the keyboard to take a screen shot while in-game.
- 2. Angeldust saves a full-quality **PNG image file** to your device.
- 3. A message pops up: ~: **Saved screen shot N** ~: **In '**Local content folder**'**
- 4. The screen shot is now available as **0000000N.png** in your local content folder mentioned under *Find your local content*.

#### **Compose beautiful scenes**

Available on all devices.

Use the **Cinematic mode** in Angeldust to hide the user interface and to freely position the camera for better scene composition.

- 1. While in-game, open the **Options menu** and scroll to the bottom.
- 2. Set the **Cinematic mode** menu option to **free flight** or **following** to enable camera control.
- 3. Tweak the **Cinematic time** menu option to make the lighting complement your scene.
- 4. Close the Options menu to return in-game. You now **control the camera**.
- 5. Position the camera to your liking and take screen shots **without visual distractions**.
- 6. Set **Cinematic mode** to **off** when you're done. You now resume regular play.

Cinematic mode **camera controls** are listed on the Angeldust website under Support.

#### **Showcase in-game content**

Available on all devices.

To liven up your screen shots, add **creatures** and **heroes** to your scene.

- 1. While playing, **move your hero** to where you want to add in-game content. Ensure there are no blocks above you.
- 2. **Look in the direction** you want the ingame content to face.
- 3. Open the **Chat log** as if you were going to send a chat message.
- 4. Send a chat message starting with **/sl** followed by an **ID number** to add a creature or hero at your location.

Here are a few sample **ID numbers**:

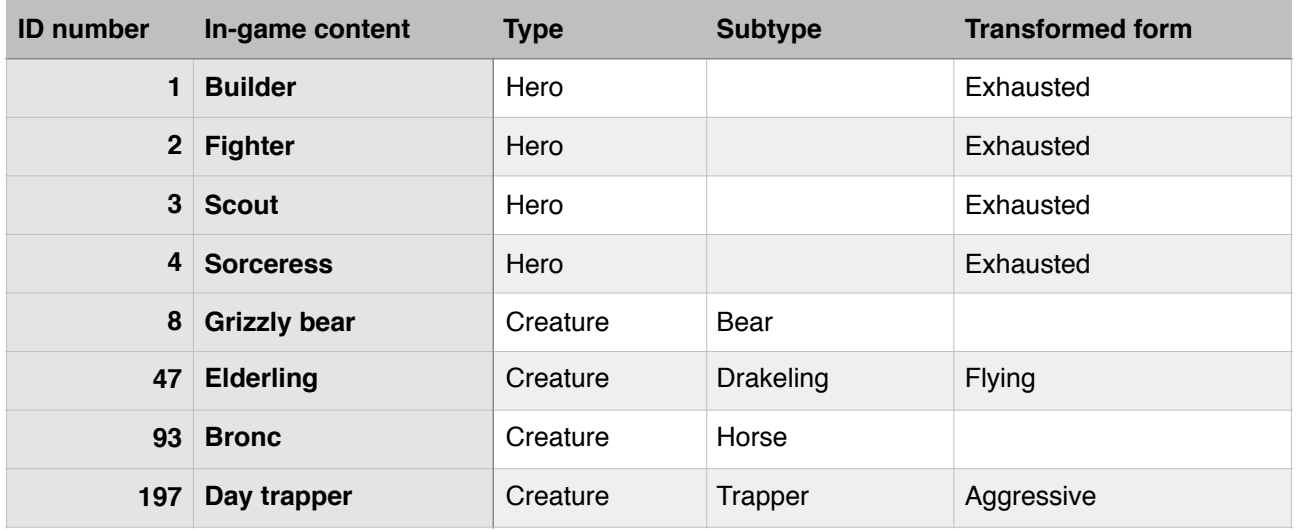

- 5. (Example: **/sl 3** adds a scout hero at your location.)
- 6. See *Creature ID numbers* under *References* for a **longer list** of creature ID numbers.

#### **Tailor creatures and heroes**

Available on all devices.

**Customize the appearance** of in-game content to perfect the contents and composition of your scene. See *Creating NPCs* for even more ideas.

- 1. **Follow** *step 1* through *step 3* under *Showcase in-game content* so you are ready to add in-game content at your location.
- 2. Send a chat message starting with **/sl**  followed by:
	- 1. **ID number** of the creature or hero to add at your location. See the table under *Showcase in-game* content for sample ID numbers.
	- 2. **Transformed form** to add alternate appearances of creatures and heroes. This must be **0** (default form) or **1** (transformed form) and is optional.

Not all in-game content can appear in transformed form. See the *Transformed form* table column under *Showcase in-game content*.

3. **Riding ID number** to make a hero ride a creature. This can only be used when adding heroes and is optional.

See the table under *Showcase ingame* content for sample ID numbers.

- 3. (Example: **/sl 47 1** adds a flying elderling at your location.)
- 4. (Example: **/sl 2 0 93** adds a fighter riding a bronc at your location.)

## **Creating videos Capture in-game footage**

Available on all devices.

You can record in-game **Angeldust footage** using any video capture application available for your device.

Angeldust is optimized for performance so you can record footage at **high frame rates**.

Angeldust video capture is confirmed to work with **OBS Studio** on Windows and macOS, and **QuickTime Player** on macOS.

#### **Record game replays**

Available on all devices.

Preserve your Angeldust adventures for future playback by recording **game replays**. Game replays are tiny files storing game sessions.

- 1. Before signing in to the game, open the **Options menu** from the **Sign-in form**.
- 2. Scroll to the bottom of the Options menu and set **Game replays** to **on**.
- 3. Close the Options menu to return to the **Sign-in form**.
- 4. Set **Game mode** to **PlayAngeldust.com**. You will see a red recording dot overlaid on the icon.
- 5. **Every sign-in** to the PlayAngeldust.com game mode records a new game replay.
- 6. While game replays are being recorded, a **red recording dot** is overlaid on the bottom right corner of the screen.
- 7. **End recording** game replays by signing out of the game as usual.
- 8. **Turn off** game replay recording by repeating *step 1* and *step 2*, but set **Game replays** to **off** in *step 2*.

#### **Play back game replays**

Available on all devices.

Relive your Angeldust adventures by **playing back** game replays that you recorded.

- 1. Ensure you have recorded at least one **game replay**, see *Record game replays*.
- 2. Set the Sign-in form **Game mode** to **Watch replays**.
- 3. Use the **arrows** on the left side of the screen to **select the game replay** you want to play back. Identify game replays using their recording **date and time**.
- 4. Start playback with the **Watch replay** button.
- 5. During game replay playback you can use the **Saddle key or button** to skip ahead.
- 6. **End playback** by signing out of the game as usual.

#### **Make an action movie**

Available on all devices.

Combine game replay playback with **Cinematic mode** to show the action from any angle with beautiful lighting.

- 1. **Enable video capture**, see *Capture ingame footage*.
- 2. Start **game replay** playback, see *Play back game replays*.
- 3. If desired, skip ahead to the part of the action you want to capture using the **Saddle key or button**.
- 4. Enable **Cinematic mode** to fly around the action and set up lighting, see *Compose beautiful pictures*.
- 5. Try setting **Cinematic mode** to **following** to see if an orbiting camera motion looks good for your game replay.
- 6. You can repeat *steps 1 to 5* as many times as you need to capture the **perfect shot**.

## **Creating better media Improve sprite fidelity**

Available on Windows, macOS and Linux.

**Angeldust Ultra 2D Sprite Pack** is an Angeldust add-on that provides higher quality sprites when using the **ultra** detail level.

- 1. Open the **Options menu** and ensure you are using **ultra** detail level.
- 2. Get Angeldust Ultra 2D Sprite Pack at: *https://metagaming.itch.io/angeldust*
- 3. Follow the installation and usage instructions in the bundled **README.txt**.
- 4. Angeldust will now use higher quality artwork for sprites in the **old-fashioned**, **cartoon** and **hand-painted** visual style.

## **Creating maps Export a world map**

Available on Windows, macOS and Linux.

View and share beautiful **world maps** of your creation with your friends. Be a cartographer mapping out the Angeldust game world.

- 1. **Visit the area** of the Angeldust game world that you want to map.
- 2. **Explore the area** and regularly open the in-game **World map**.
- 3. Track the **X- and Y-coordinates** as shown in the **World map** to determine the coordinate range you want to map.
- 4. **Move away** from the game world area that you want to map. You can use the **Alone** Game mode if desired.
- 5. Open the **Chat log** as if you were going to send a chat message.
- 6. Send a chat message starting with **/wm** followed by:
	- 1. **lower X**-coordinate of the area
	- 2. **upper X**-coordinate of the area
	- 3. **lower Y**-coordinate of the area
	- 4. **upper Y**-coordinate of the area
- 7. (Example: **/wm 10 16 120 130** maps out the area X 10–16 by Y 120–130.)
- 8. Angeldust saves a full-quality world map **PNG image file** to your device.
- 9. A message pops up: ~: **--- World map 'screenshot N' ---**
- 10. The world map is now available as **0000000N.png** in your local content folder mentioned under *Find your local content*.

## **Count used materials**

Available on all devices.

Track which and how many blocks and objects are **used in a land claim**.

- 1. **Move** to the land claim that you want to investigate. Use the **World map** to ensure you are in the right spot.
- 2. Open the **Chat log** and send **/cm** as the chat message.
- 3. Messages pop up tallying **materials used** in the current land claim, showing the **number of occurrences** followed by the **localized name** of each material.
- 4. A header message pops up listing:
	- X **X-coordinate** of the land claim.
	- Y **Y-coordinate** of the land claim.
	- ∂ Number of **cells different** to the natural game world.
	- ∆ Number of **non-empty cells different** to the natural game world.
	- ∑ Number of **non-empty cells**.
- 5. Use the **Copy to clipboard** button in the Chat log to copy all information to the clipboard for use in another application.
- 6. Optionally send **//** as a chat message to **clear the Chat log**.

## **Creating 3D-meshes Save a game world 3D-mesh**

Available on Windows, macOS and Linux.

Create a **high-fidelity 3D-mesh** of areas in the Angeldust game world for use in any 3Dmodeling application.

- 1. Use the **World map** to find the lower and upper **X- and Y-coordinates** of the area you want to save as a 3D-mesh.
- 2. **Move away** from the game world area that you want to save as a 3D-mesh. You can use the **Alone** Game mode if desired.
- 3. Open the **Chat log** as if you were going to send a chat message.
- 4. Send a chat message starting with **/3d** followed by:
	- 1. **lower X**-coordinate of the area
	- 2. **upper X**-coordinate of the area
	- 3. **lower Y**-coordinate of the area
	- 4. **upper Y**-coordinate of the area
	- 5. **HH:MM** of the **Cinematic time** used for shading the 3D-mesh
- 5. (Example: **/3d 10 16 120 130 14:15** saves a 3D-mesh of the area X 10–16 by Y 120– 130 shaded at 14:15 in-game time.)
- 6. Angeldust saves a high-fidelity **Stanford PLY** game world 3D-mesh to your device.
- 7. A message pops up: ~: **--- 3D-mesh '/path/to/3D-mesh.ply' ---**
- 8. The 3D-mesh is now available as **3Dmesh.ply** in your local content folder mentioned under *Find your local content*.

## **Open 3D-meshes for editing**

Available on all devices.

**Import** your Angeldust game world 3D-mesh into any 3D-modeling application supporting the **Stanford PLY** format.

3D-meshes are confirmed to work with **Blender v2.7x** on macOS and Linux, and **Blender v2.8x** on Windows and macOS.

- 1. **Copy** the **3D-mesh.ply** file created in *Save a game world 3D-mesh* to a separate folder on your device. See *Find your local content*.
- 2. If desired, **rename** the 3D-mesh.ply file.
- 3. **Import** the 3D-mesh file into your 3Dmodeling application using the **Stanford PLY format**.
- 4. Ensure your 3D-modeling application uses the following orientation for the **3D-axes**:
	- X **left** to **right**
	- Y **front** to **back**
	- Z **bottom** to **top**
- 5. You can now **view and explore** your Angeldust game world 3D-mesh in your 3D-modeling application.

#### **Improve 3D-mesh shading**

Available on all devices.

Set up **geometry** and **material colors** in your 3D-modeling application to improve the fidelity of your renders.

- 1. **Open** an Angeldust game world 3D-mesh in your 3D-modeling application. See *Open 3D-meshes for editing*.
- 2. Enable **back-face culling** to prevent shading artifacts in double-sided geometry.
- 3. Enable **vertex colors** for the 3D-mesh material to apply Angeldust material colors and shading.

#### **Create realistic skies**

Available on all devices.

Add a **sky element** to your Angeldust game world 3D-mesh to give it a sense of time and place.

Angeldust exports **environmental lighting colors** in two triangles on the bottom side of your 3D-mesh.

- 1. **Open** an Angeldust game world 3D-mesh in your 3D-modeling application. See *Open 3D-meshes for editing*.
- 2. Add a **sky** or **sky dome** to your scene.
- 3. **Rotate** the view in your 3D-modeling application so that you can see the **bottom side** of the game world 3D-mesh.
- 4. Use the **color picker** in your 3D-modeling application to set colors for the **sky** created in *step 2*:
	- 1. **Sun light color** is available in the solidly colored triangle.
	- 2. **Horizon color** is available along the long edge of the gradient-filled triangle.
	- 3. **Zenith color** is available in the corner point of the gradient-filled triangle.
- 5. Alternatively, without a color picker:
	- 1. **Open 3D-mesh.ply** in a **text editor**.
	- 2. Skip to the line after **end\_header**.
	- 3. Ensure you see **six lines** that start with either **-2.000000** or **2.000000**.
	- 4. The lines mentioned in *step 5.3* contain **8-bit RGB color values** in the **4th to 6th** number on each line:
		- 1. Line one, two and three each contain the **sun light color**.
		- 2. Line four and five both contain the **horizon color**.
		- 3. Line six contains the **zenith color**.
	- 5. Use the **color values** listed in *step 5.4* for the sky element. Divide 8-bit values by **255** for a **0…1** floating point value.

### **Texture your 3D-mesh**

Available on all devices.

Use the **3D-mesh textures** included in Angeldust Creator Kit to add the finishing touch to your game world 3D-mesh.

Angeldust game world 3D-meshes include **material texture coordinates** compatible with Angeldust Creator Kit 3D-mesh textures.

- 1. Enable **texture (UV) mapping** for your 3D-mesh material.
- 2. Add an **image texture** to the 3D-mesh material and load one of the **PNG image textures** included in Angeldust Creator Kit:
	- 1. **Cartoon.png** to emulate the Angeldust **Cartoon** visual style.
	- 2. **Hand-painted.png** to emulate the Angeldust **Hand-painted** visual style.
- 3. Set up the image texture from *step 2* to use the **Multiply operator** for both material colors and material alpha.
- 4. If necessary, also map the image texture from *step 2* to the **material alpha value**. Angeldust Creator Kit 3D-mesh textures support **alpha clipping**.
- 5. You can try out different **texture sampling** and **texture filtering** modes in your 3Dmodeling application to see which one looks best.

#### **Explore your creativity**

Available on all devices.

Take your Angeldust game world 3D-meshes to the **next level** by getting creative!

- 1. **Ambient occlusion** with unshaded, untextured geometry looks very clean.
- 2. **Isometric projection** works great for creating 3D-world maps.
- 3. **Depth-of-field effects** can add realism and focus to your scene.
- 4. **Tilt-shift lens effects** give a miniature world charm.
- 5. **Only map** an image texture to the mesh material **alpha value** for saturating the mesh colors while retaining contours.
- 6. **Fly a camera** through your mesh and render it to a movie file.
- 7. Experiment with **camera Z-axis rotation** to establish camera angles that are impossible to recreate in-game.

# Using advanced Angeldust features **Creating NPCs Add characters**

Available on all devices.

**Non-player characters**, or **NPCs**, add flavor, lore and liveliness for players to explore in your constructions.

- 1. **Place a photon imitator block** at the location where you want to add an NPC.
- 2. (Note: NPCs require **at least one empty block above** the photon imitator block.)
- 3. **Set up** the photon imitator in these steps:
	- 1. **Select the NPC hero type** using the on-screen arrows, or enter a number directly, confirming with 'Next':

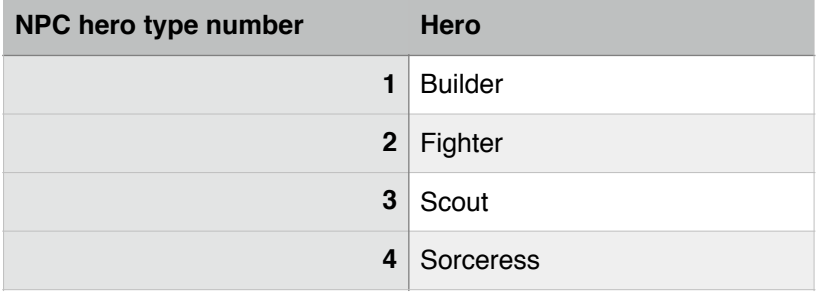

2. **Choose an NPC color** using the onscreen arrows, or enter a color number directly, confirming with 'Next':

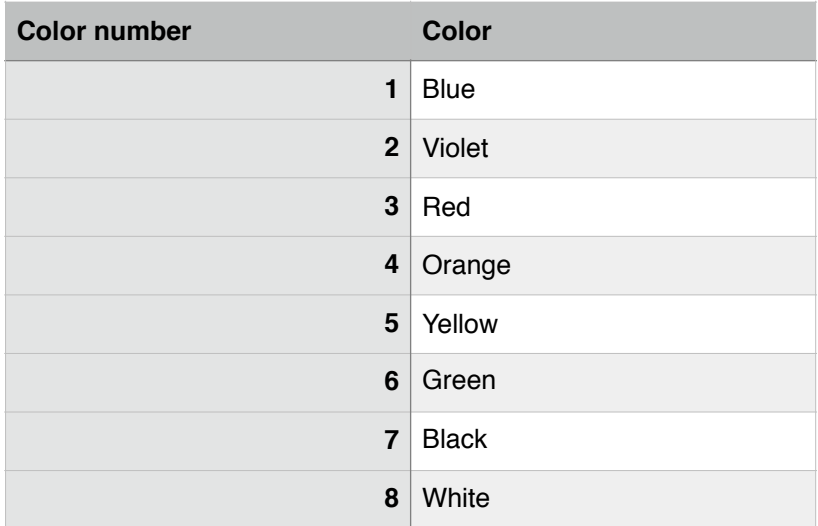

3. Optionally, **choose a creature type ridden by the NPC** using the onscreen arrows, confirming with 'Next'. 4. **Select the NPC starting direction**  using the on-screen arrows, or enter a compass direction number directly, confirming with 'Next':

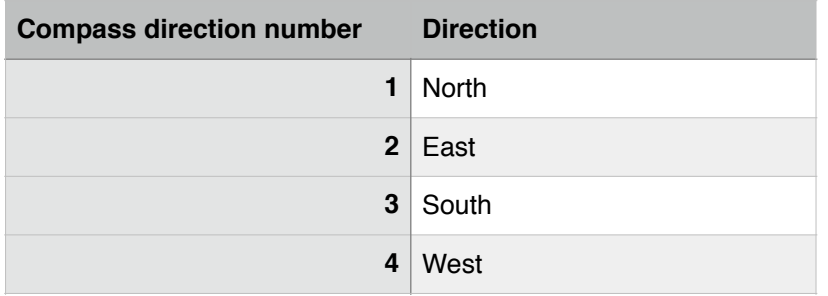

- 5. Optionally, **enter a name** for the NPC and confirm with 'OK'. In-game NPC names are decorated with **two tilde ~ characters**.
- 6. (Example: the NPC name 'Serra' will show up as **~ Serra ~**.)
- 7. Your NPC is now **directly added** to the game world if there is enough room for it.
- 8. If your NPC didn't show up in *step 7*, make sure there is **enough room** above and to the sides of the photon imitator for the NPC and it's ridden creature and try again from *step 1*.

**Each claimed land** in Angeldust can have **up to four active NPCs** in it at a single time. If there are more than four NPCs in a claimed land, only the most **recently added** ones will be visible and active.

## **Tailor characters**

Available on all devices.

**Fully customize the colors** of your NPCs to create instantly recognizable and memorable characters.

- 1. **Open the Angeldust website** and sign in using your player name and password.
- 2. In the top-right website menu box, **choose the hero type** for your new, tailored NPC.
- 3. (Note: *step 2* is much like customizing the hero colors of **your own heroes**.)
- 4. Use the website hero color selection boxes to **tailor the hero colors** to your liking.
- 5. **Write down** the **color code** listed below the right-side hero color preview.
- 6. (Note: **do not** save the color setup unless you want to update the look of your own hero.)
- 7. **Start adding an NPC** as described in *Add characters*, and then:
	- 1. In *step 3 substep 1*: **choose the hero type** you have just tailored on the website.
	- 2. In *step 3 substep 2*: **enter the color code** you wrote down, **including the # character**.
	- 3. The **on-screen hero preview** should now **look exactly** like the hero you tailored on the website.
- 8. **Continue adding the NPC** following the instructions in *Add characters* until you're done.

#### **Seat characters**

Available on all devices.

**Add NPCs in a sitting pose** to mix up their appearance and give a touch of realism to your scenes.

- 1. **Start adding an NPC** as described in *Add characters*, and then:
	- 1. In *step 1*: place the photon imitator on top of a **chair**, **column** or **flag block**.
	- 2. In *step 4*: choose a starting direction that orients the NPC in **a natural way** for the block they will be sitting on.
	- 3. In *step 7*: your NPC will now be **sitting**  instead of standing.

#### **Let characters talk**

Available on all devices.

Make NPCs **tell background stories** and **share lore**, deepening the connection players have with your constructions.

- 1. **Add an NPC** as described in *Add characters* or *Seat characters*.
- 2. **Place** a **holo scroll block** either:
	- 1. **Right below** the block the NPC stands or sits on;
	- 2. Right below the block mentioned in *substep 1* if sitting, so **two blocks below** the block the NPC sits on.
- 3. While placing the holo scroll, **enter the message** you want the NPC to tell, confirming with 'OK'.

You can also:

1. **Enter multiple message parts** by using the **'|' vertical bar** character as a separator between parts.

NPCs deliver each message part **sequentially**, with a **short delay** in between parts.

(Example: the message '**Hello|Are you OK?**' will be delivered as 'Hello', followed by 'Are you OK?'.)

2. **Mention a nearby player's name** using **[square brackets]** as a text placeholder. With no players nearby, the text between brackets is delivered.

(Example: the message '**Hey [there]!**' will be delivered as '**Hey Magnus!**' if a player named Magnus is nearby, or as '**Hey there!**' if no player is nearby.)

3. **Let NPCs deliver quick messages** by using a **# character** followed by **1–8** as a message part.

(Example: the message '**#1**' will be delivered as '**Hello!**' translated into the language of the receiving player.)

4. The NPC now **talks to nearby players**, sequentially delivering message parts.

#### **Show characters on demand**

Available on all devices.

Use the **Angeldust photon system** to create NPCs that **show up on demand** instead of always being around.

- 1. **Start adding an NPC** as described in *Add characters*, and then:
	- 1. In *step 5*: **enter a name** for the NPC starting with a **# character**. For example: '#Leenara'.
	- 2. (Note: the # character **does not show up** in the NPC's name. The NPC from *substep 1* will appear as **~ Leenara ~**.)
	- 3. In *step 7:* the NPC will **not** immediately show up, as the photon imitator needs to be **triggered by a photon** first.
- 2. **Build the photon machinery** to trigger the photon imitator, see *Creating photon machinery*.
- 3. **Include a one-time lock** to prevent triggering the photon imitator multiple times, see *Block off photon conduits*.
- 4. (Note: **a tiny, one-time lock design** is to have a photon conduit followed by an empty photon block, followed by another photon conduit.)
- 5. Your NPC now only becomes **visible and active** once the photon imitator is triggered via your photon machinery.
- 6. (Note: if your NPC **doesn't show up** even when the photon imitator is triggered, **make sure there is enough room** above and to the sides of the photon imitator.)

### **Guide characters around**

Available on all devices.

Place **navigation markers** to **make NPCs walk around** your constructions.

NPCs recognize **two navigation markers**:

- 1. **Decals** ('**stickers**') and **empty photon blocks** right **above ground level**;
- 2. **Empty photon blocks** right **below ground level**.

**Ground level** refers to the vertical block level supporting the NPC's feet **as if standing on a full block**.

**Get a feel for ground level** by starting with full blocks and then changing out different block heights, observing NPC behavior.

NPCs use navigational markers in a **two-step routine** to walk around. Newly added NPCs start by **scanning for markers** *(A)*:

- A. When **scanning for markers**:
	- 1. Find **empty photon blocks below ground level** to the front, the right and the left, up to eight blocks out.
	- 2. Find **decals** or **empty photon blocks above ground level** to the front, the right and the left, up to eight blocks out.
	- 3. If a marker is found in *substep 1* or *substep 2*: **rotate** towards the first found marker and start **walking** *(B)*.
- B. When **walking:**
	- 1. Move forward in the current direction;
	- 2. When moving onto or above a marker, start **scanning for markers** *(A)*.

Understanding this NPC routine is essential towards efficiently **guiding NPCs around**.

**Familiarize yourself** with the NPC routine by first making an NPC walk in a straight line, then one turning a corner and finally an NPC going in a square loop.

#### **Improve character navigation**

Available on all devices.

Create **elaborate movement paths** for NPCs to make them really come alive. Here are a few tricks to polish NPC movement:

- 1. Use **inconspicuous decals** like a **water puddle**, **ivy** or the **transparent NPC marker sticker** to make NPC movement appear seamless in constructions without room for below-ground photon blocks.
- 2. NPCs find markers **even through walls**, so you can hide decals and photon blocks behind opaque elements.
- 3. NPCs **ignore decals right next to them** while **sitting**. This lets you decorate tables that NPCs sit at.
- 4. NPCs **never look for markers behind them**, see *step A* of the NPC routine in *Guide characters around*. Use this directionality to create **asymmetric paths**.
- 5. NPCs only see **empty** photon blocks as navigation markers.

You can dynamically adjust NPC paths by **toggling** photon blocks between **empty** and **full**.

With photon machinery you can make **interactive NPC paths** by letting players toggle photon blocks.

6. Once an NPC is **walking**, it will remain walking forever until it encounters a marker under its feet, as detailed in *step B substep 2* of *Guide characters around*.

If you '**cloak**' **a marker's visibility** after an NPC has scanned it to rotate and walk towards, the NPC will keep **walking forever** without further guidance.

You can cloak markers by **placing a block above them**, on top of ground level, compared to where the NPC originally scanned the marker.

This trick also lets NPCs seamlessly **ascend or descend staircases**.

### **Implement character dialogs**

Available on all devices.

Let players **interact with NPCs** by choosing **dialog options** and steering NPC behavior:

- 1. Place a **holo scroll block** underneath, or below the path, of an NPC as detailed in *step 2* of *Let characters talk*.
- 2. Use the **following message format** while placing the holo scroll:
	- 1. **Begin** the message with the **'|' vertical bar character**;
	- 2. **Append the initial question or statement** that the NPC should posit when making contact with a player;
	- 3. **Set up** one or more **dialog options**:
		- 1. **Begin** each option with the **'|' vertical bar character**;
		- 2. **Append** a **single letter** for the direction the NPC should walk in if the player chooses this option:

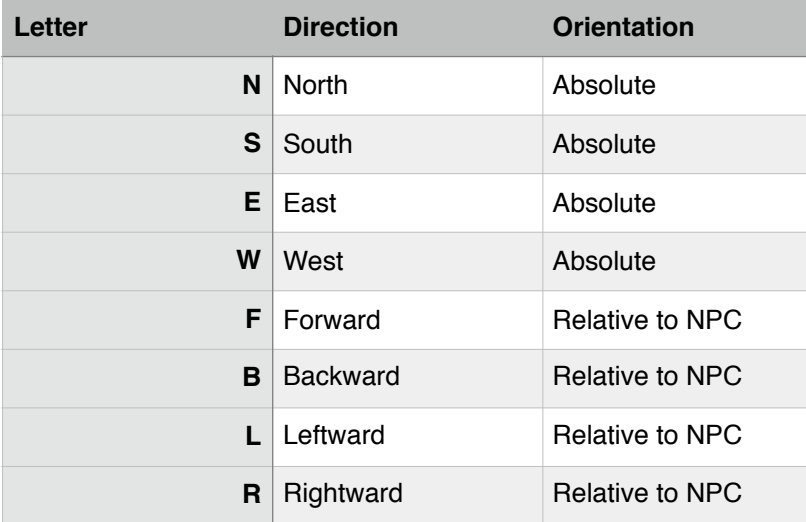

- 3. **Append** a **'|' vertical bar character**;
- 4. **Append** the **text** for this dialog option.
- 3. (Example: a message defining a **question** and **two dialog options**:)

|Do you like apples?|L|Yes, I do!|R|No, I do not

- 4. (Note: **advanced message tricks** as mentioned in *step 3*, *substep 2* of *Let characters talk* **only work in the initial question** and not in the text of options.)
- 5. **After placing** the holo scroll with the message format from *step 2*; any NPC standing, sitting, walking or crawling over it will **start listening**.
- 6. **Listening NPCs** go stationary, **waiting for players** to come nearby. Listening NPCs can be recognized by their **stream of chat icon status bubbles**.
- 7. Once a player is nearby, a listening NPC will **posit the initial question** from *step 2*, *substep 2* followed by an **enumeration** of all dialog options, for example:

Hello Lisa, can I help you?

- 1.) Tell me about yourself
- 2.) Describe this place
- 3.) I have no questions

This results from the following message, if a player named Lisa approaches the NPC:

|Hello [there], can I help you?|N|Tell me about yourself|S|Describe this place|E|I have no questions

- 8. **Players choose** a dialog option by sending either:
	- 1. A **chat message** with a single digit representing the dialog choice, or;
	- 2. A **quick message** with the number of the desired dialog choice.
- 9. (Note: **players** choosing a dialog option **will appear to say** the option text in-game to enhance roleplaying.)
- 10. Once a valid dialog option is chosen the listening NPC will **turn to the direction** associated with the dialog option and start walking or resume crawling.
- 11. (Note: in the example from *step 7*, the NPC goes North for option 1, South for option 2, and East for option 3.)
- 12. **Chain questions** and dialog options together to form **elaborate dialog trees** that divulge the lore behind your build and make players feel fully immersed.

### **Script character actions**

Available on all devices.

Let NPCs **dance**, **jump**, **attack** and even **activate photon machinery** to polish the NPC interactions in your construction.

- 1. Familiarize yourself with **ground level** and **navigational markers** as described in *Guide characters around*.
- 2. In particular, get comfortable guiding NPCs around using **below-ground photon blocks**. Read *Improve character navigation* for tricks to try.
- 3. Ensure you have an NPC following a path that has room for **below-ground blocks**.
- 4. **Script NPC actions** by placing one of the following blocks **below ground** under the NPC's walking path:

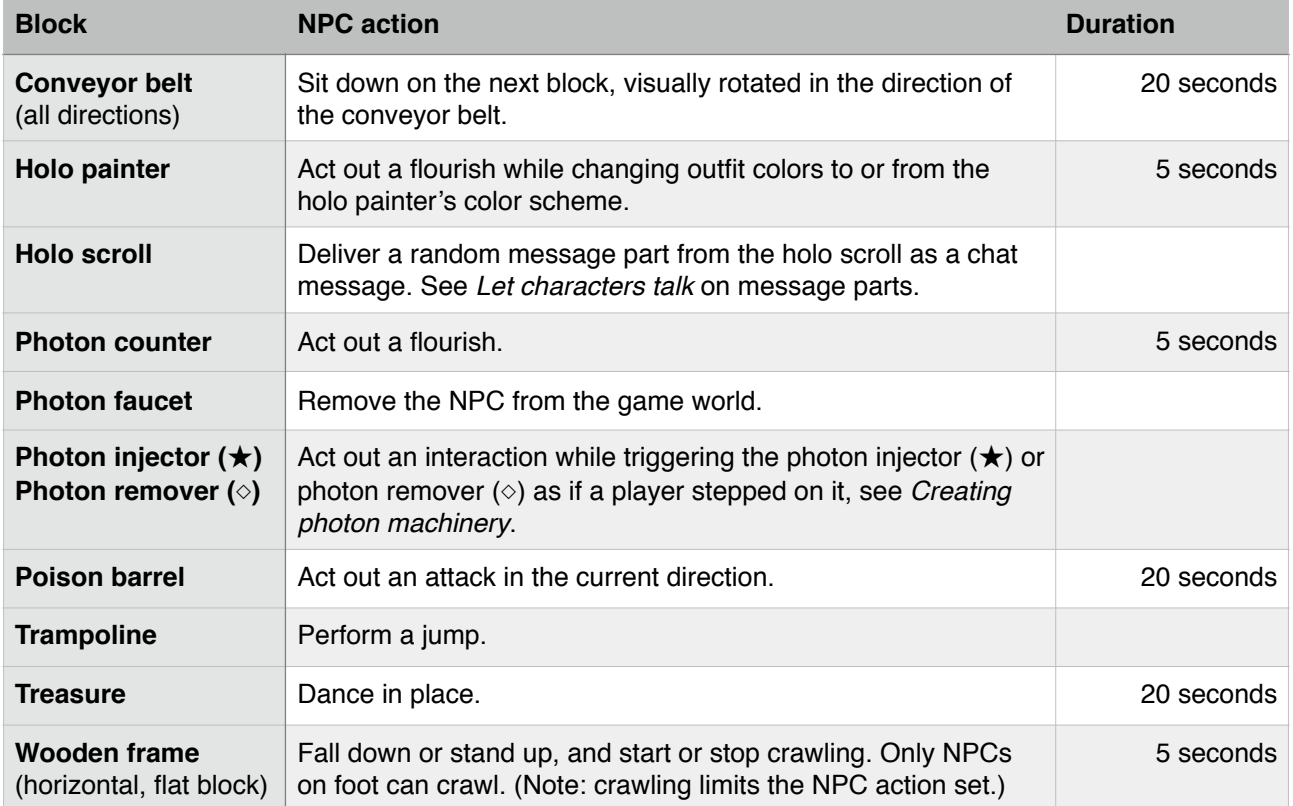

- 5. (Note: NPC actions **only trigger** if an NPC **walks 'over'** the below-ground block.)
- 6. After a scripted action, NPCs resume their routine in **the direction they faced when starting the action**.
- 7. (Note: if an NPC ends up **sitting without nearby markers**, the NPC will sit forever.)

#### **Use characters for effects**

Available on all devices.

Let NPCs **open up hidden areas** in your constructions and **add persistent creatures** to show off your complete mastery of NPCs.

Here are some **advanced NPC tricks** to try out:

- 1. Let an NPC trigger a photon injector  $(\star)$ or photon remover (◇) to **open up doors** or **hidden areas** in your builds. See *Script character actions*.
- 2. Combine *trick 1* with a **player choice** affecting NPC paths to give a **sense of progression**. See *Improve character navigation*.
- 3. As NPCs are **fully persistent** and can trigger photon machinery, you can use them to create **permanent effects** like:
	- 1. Adding **photon imitator creatures** like ravens or owls for **adding atmosphere** to your construction;
	- 2. **Always-active photon machinery** with **loops** or **counters**;
	- 3. Persistent, **custom background music** using photon blocks with **musical notes**;
	- 4. **Strobing or flickering photon block lights** driven by a photon loop;
	- 5. **Ghost-like** chat messages that seem to have no sender, since you instantly remove the NPC using a **photon faucet**.
- 4. Make an NPC **dance permanently** with a small navigation loop including a **treasure block**. See *Script character actions*.
- 5. Create a **persistent NPC sitting anywhere** by making the NPC instantly walk over a **conveyor belt** trigger.

#### **Streamline character creation**

Available on all devices.

Use the **transparent NPC marker sticker** to streamline interactivity of NPCs in your build:

- 1. The **NPC marker sticker** is transparent and can be used to inconspicuously guide NPCs around. (See *Guide characters around* and *Improve character navigation*.)
- 2. An NPC marker can have an **optional NPC message** attached to it that will be read by any NPC touching it.
- 3. NPCs interpret **NPC messages** like **holo scroll messages**. (See *Let characters talk* and *Implement character dialogs*.)
- 4. Message-loaded NPC markers enable **interactive NPCs** using **only aboveground** blocks:
	- 1. Place a photon imitator with a message-loaded NPC marker on top to create a sitting or standing NPC that talks or interacts with players;
	- 2. Place message-loaded NPC markers at ground level to route NPCs and make them stop for dialogs using just a single block;
	- 3. Place message-loaded NPC markers in the air anywhere to make NPCs crossing through stop, talk or interact.
- 5. (Note: NPCs **will ignore other blocks** and behaviors when touching an NPC marker.)
- 6. (Note: NPC messages can be **inspected and edited** on the **'Holo scroll' page** of the Angeldust website.)

## **Creating photon machinery Learn photon basics**

Available on all devices.

**Photons** let you create **dynamic events** and **interactive experiences** in Angeldust. Use the photon system to bring your constructions to life and **delight** visitors.

Photons can be used to create anything from a **switchable light**, via a **photon ball stadium** with live score tracking, to a **fully working in-game processor** (CPU).

- 1. A **photon** is an energy particle that can **trigger actions** in specific game world blocks.
- 2. Photons come in **two forms**:
	- 1. **Star photons (**★**)** that **activate**, spawned from a **photon injector (**★**)** block;
	- 2. **Diamond photons (◇)** that **reset**, spawned from a **photon remover (◇)** block.
- 3. The following **blocks** can be triggered by photons:

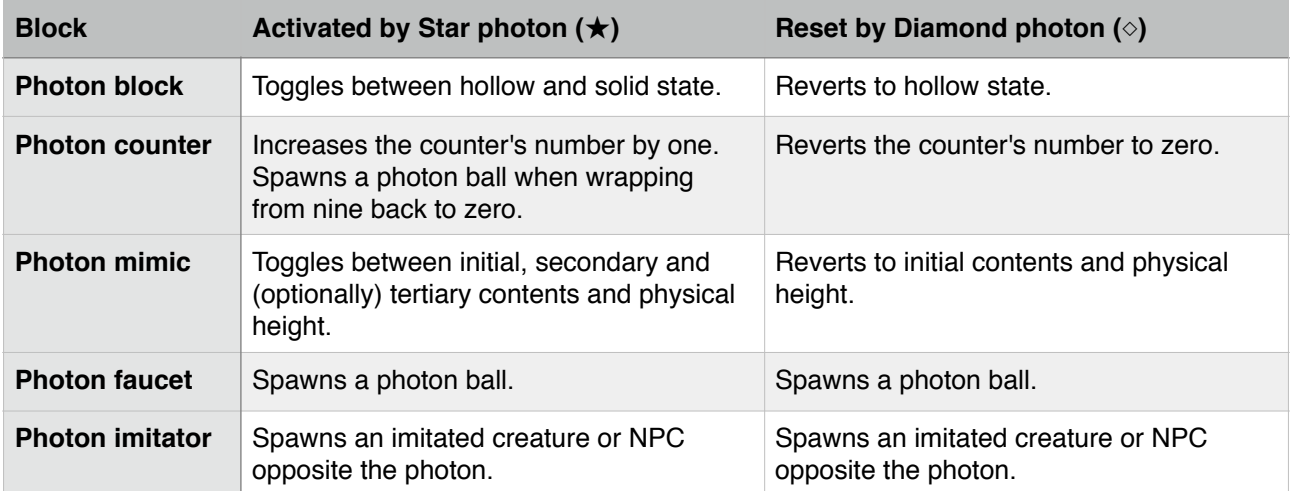

4. Angeldust's **starting village** hosts a few small photon machines. Interact with them to **get a basic feel** for the photon system.

## **Activate a photon block**

Available on all devices.

Starting with a **single photon block** you'll develop a better understanding of **how photons interact** with the game world around them.

- 1. **Ensure** you have a sizable amount of **empty, flat ground** to work with.
- 2. **Place** a **photon block** on the ground and optionally enter the **musical note or sound** that you want it to play when it is triggered.

See the table under *Photon block sound numbers* for all sound numbers and descriptions.

3. A photon block can be in **one of two states**:

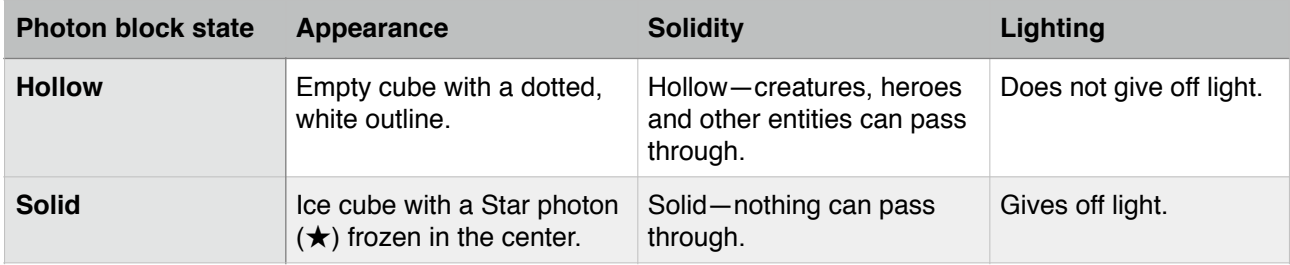

- 4. **Observe** that your newly placed photon block starts out in the **hollow state**.
- 5. Place a **photon injector (**★**)** right next to the photon block.
- 6. **Skip setting up** the photon injector (★) clear the text entry box and confirm placement with 'OK'.
- 7. (Note: **all examples** use photon injectors (★) and photon removers (◇) **without setup** unless indicated otherwise.)
- 8. **Step on and off** the photon injector (★) a few times. Observe that the photon block **toggles** between hollow and solid state with a transition sound each time.
- 9. Observe that the photon block changes **appearance**, **solidity** and **lighting** as listed in the table under *step 3*.

#### **Launch heroes upwards**

Available on all devices.

A photon block changing from hollow to solid **throws heroes into the air**.

Use this property to build **elevators** like the **launchpad** sample machine in the village.

- 1. **Build the setup** as listed under *Activate a photon block*.
- 2. **Step onto** the photon injector (★) while still **partly inside** a **hollow photon block**.
- 3. **Observe** that **your hero flies** a short distance into the air as the photon block turns solid.

#### **Reset a photon block**

Available on all devices.

**Diamonds (◇)** from a **photon remover (◇)** will always **reset** photon blocks to **hollow state**. This makes your machinery **predictable**.

- 1. **Build the setup** as listed under *Activate a photon block*.
- 2. **Place** a **photon remover (◇)** right next to the **photon block**.
- 3. **Step on and off** both the photon injector (★) and photon remover (◇) and **observe interactions** with photon blocks:
	- 1. **Star photons (**★**)** change photon blocks from hollow to solid **and viceversa**;
	- 2. **Diamond photons (◇)** only change photon blocks from **solid to hollow**.

As listed in the table under *Learn photon basics, step 3* many blocks will behave **differently** when triggered by either a **Star photon (**★**)** or **Diamond photon (◇)**.

## **Disable a photon injector**

Available on all devices.

You can **block off photon injectors** to prevent players from activating your photon machinery.

- 1. **Place** a **photon injector (**★**)** on the ground. **Skip its setup**—just confirm placement with 'OK'.
- 2. **Place** a **photon block** above the photon injector  $(\bigstar)$ .
- 3. **Step onto** the photon injector (★).
- 4. Your hero will fly **into the air** (see *Launch heroes upwards*) and the hollow photon block will **turn solid**.
- 5. **Observe** that you can now **no longer trigger** the photon injector (★).
- 6. (Note: you can use this functionality to **block off** one-block **passageways** after letting a single hero through; place a photon injector  $(\star)$  with a photon block above it right after a doorway.)

#### **Steer photons around**

Available on all devices.

**Photons** can move inside of **photon conduits**, triggering any blocks adjacent to the photon conduit they are traveling through.

Use photon conduits to **trigger machinery**, similar to electrical wiring.

- 1. **Ensure** you have a sizable amount of **empty, flat ground** to work with.
- 2. **Place** a **photon injector (**★**)** on the ground.
- 3. **Place** a **photon conduit** right next to the photon injector  $(\bigstar)$ .
- 4. **Connect a** photon conduit to the photon conduit from *step 3*.
- 5. **Keep connecting** more photon conduits until you are happy with the **photon circuit** that you created.

(Note: you can connect photon conduits in both the **horizontal** and **vertical** planes as long as they are connected orthogonally.)

6. **Place** one or more **photon blocks** adjacent to the **photon conduits** that make up your photon circuit.

(Note: try using **different sounds** for each photon block.)

- 7. **Step onto** the photon injector (★).
- 8. **Observe** that the **Star photon (**★**)** travels through **all** the connected photon conduits of your **photon circuit**.
- 9. **Observe** that all **photon blocks** connected to the photon circuit are **activated** and make **transition sounds** as the **Star photon (**★**)** travels along.
- 10. (Note: **Diamond photons (◇)** travel through photon conduits similarly.)

### **Split photons**

Available on all devices.

**Photons** traveling in a **photon conduit** can **split** to allow **branched** photon machinery.

This enables machines to trigger **multiple independent photon circuits** from a single photon.

(Note: a **land claim** can have **only four active photons** at a time.)

- 1. **Ensure** you have a sizable amount of **empty, flat ground** to work with and are familiar with **photon conduits** as explained in *Steer photons around*.
- 2. **Photons** will travel in photon conduits in the direction they are going **until they hit a non-photon conduit** block.
- 3. When a photon hits a non-photon conduit block in front, the photon will **split** into **all directions** with an **adjacent photon conduit**.
- 4. To understand *step 3*, place a photon injector  $(\star)$  along with a photon circuit that contains a **T-junction of photon conduits**.
- 5. **Step onto** the photon injector (★).
- 6. **Observe** that the Star photon (★) **splits into two** at the **T-junction**.
- 7. Photons can split into **two**, **three** or **four**, depending on the number of **adjacent photon conduits** at the point of splitting.
- 8. (Example: imagine a T-junction that also branches **upwards** and **downwards**.)
- 9. (Note: a T-junction is **not mandatory**, photons can also split in two orthogonal directions like **left and up**.)
- 10. (Note: photons **never split backwards**.)
- 11. (Note: **Diamond photons (◇)** split in photon conduits similarly.)

## **Block off photon conduits**

Available on all devices.

**Inline** photon blocks can **restrict access** to **photon conduits**. This lets you create **robust** photon machinery that triggers only **when desired**.

- 1. **Ensure** you have a sizable amount of **empty, flat ground** to work with.
- 2. **Familiarize yourself** with **photon conduits** as explained in *Steer photons around* and **photon travel** as described in *Split photons*, *step 2*.
- 3. **Place** a **photon injector (**★**)** connected to a **straight line** of several photon conduits.
- 4. **Step onto** the photon injector (★).
- 5. **Observe** that the Star photon (★) travels along the **entire photon circuit**.
- 6. **Replace** one photon conduit in the **middle** of the photon circuit with a **photon block**.
- 7. As an extension to *Split photons*, *step 2*: **Star photons (**★**)** travel **through hollow** photon blocks in front of them and turn them solid.

To see this in action:

- 1. **Step onto** the photon injector (★) and observe that the **inline, hollow photon block** turns **solid**;
- 2. **Step onto** the photon injector (★) once more and observe that the Star photon (★) does **not** travel through the **inline, solid photon block**.

Use **inline photon blocks** to ensure (parts of) your photon machines are activated **only once**.

You can also **dynamically update photon circuits** because **inline**, **solid** photon blocks abide regular travel and splitting rules.

Use **Diamond photons (◇)** to **unblock** photon circuits.
## **Repeat photon circuit segments**

Available on all devices.

**Photon conduit loops** in a photon circuit let photons **repeatedly trigger** connected blocks.

Use this to build **ongoing** and **repetitive events**.

- 1. **Ensure** you have a sizable amount of **empty, flat ground** to work with.
- 2. **Familiarize yourself** with **photon conduits** as explained in *Steer photons around* and **restricting photon conduits** as described in *Block off photon conduits*.
- 3. **Place** a **four by four square** loop of **photon conduits** on the ground.
- 4. **Add**, extending from one corner of the square loop, **in series**:
	- 1. a **photon conduit**;
	- 2. a **photon block**;
	- 3. another **photon conduit**;
	- 4. a **photon injector (**★**)**.
- 5. The photon machine as **seen from above** should look like this, rotated or mirrored depending on the orientation you used:

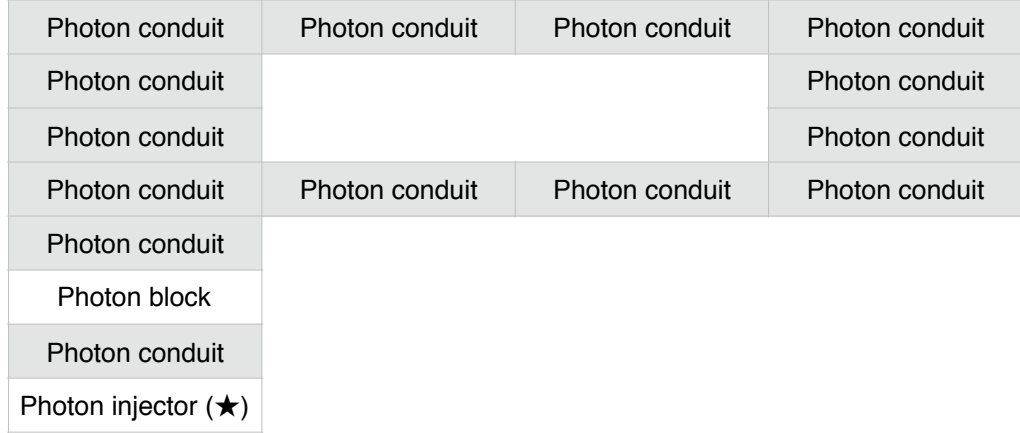

- 6. **Ensure** the photon block is **hollow** as it will need to function as a one-time gate, see *Block off photon conduits*.
- 7. (Note: while constructing photon machinery add a **photon remover (◇)** above or next to your photon block locks to easily reset them to be **hollow**.)
- 8. **Step onto** the **photon injector (**★**)**.
- 9. **Observe** that the newly spawned **Star photon (**★**)**:
	- 1. **Travels** through the initial photon circuit segment;
	- 2. **Activates** the photon block to become **solid** and then;
	- 3. **Loops repeatedly** around the square photon circuit segment.
- 10. **Place photon blocks** with different sounds on top of—or next to—the photon conduits that make up the square to create a **looped, musical sequence**.
- 11. Place **two or more** photon blocks next to a **single photon conduit** to make multiple sounds play simultaneously.
- 12. (Note: looping photons remain alive until there are **no players nearby** for quite some time, see *Persist photon machinery*.)
- 13. (Note: photon conduit loops can be **shaped** and **sized any way you want**. The only requirement to keep photons alive is that **a player is nearby**.)

## **Spawn photon balls**

Available on all devices.

**Photon balls** are **physical Star photons (**★**)**  that players can **interact** with in the Angeldust game world. They spawn from a **photon faucet** or **photon counter**.

Use photon balls to **activate** or **delay** photon machinery and effects based on **player interaction**.

The **photon ball stadium** mentioned in *Learn photon basics* uses a photon ball to let players play a game similar to soccer, tracking score when the photon ball enters a goal.

- 1. **Place** a **photon injector (**★**)** and a **photon faucet** right next to it.
- 2. **Step onto** the photon injector and observe that the photon faucet spawns a **photon ball**.
- 3. **Interact** with the photon ball and observe that it **bobs** up and down, and **bounces from walls**.
- 4. **Touch** the photon ball to make it change direction.
- 5. **Photon balls interact** with other blocks in the game world:

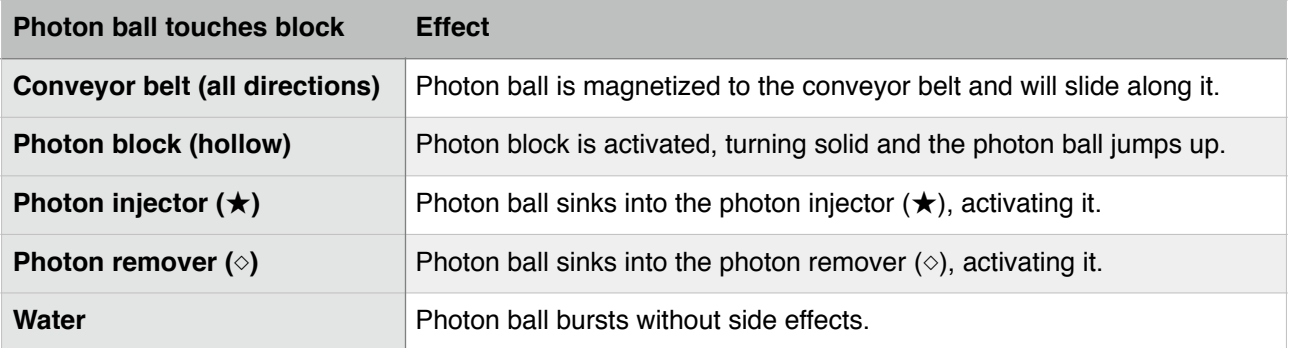

- 6. (Note: photon balls **burst** when getting **too close** to an **older** one so you can't easily spawn multiple photon balls from a single photon faucet.)
- 7. (Note: photon balls **remain alive** until either a **long time passes** or no players have been nearby for quite some time.)

## **Count to ten**

Available on all devices.

A **photon counter** visually counts from **zero to nine** and then spawns a photon ball, see *Spawn photon balls*.

Use this to **delay** photon machinery, to **space out repetitions** and to **communicate numbers** like a score to players.

- 1. **Place** a **photon injector (**★**)** and a **photon counter** right next to it.
- 2. **Step onto** the photon injector (★).
- 3. **Observe** that the visible **number** on the photon counter **increases** each time it is activated by the photon injector  $(\star)$ .
- 4. **Keep stepping** onto the photon injector (★) until the photon counter **wraps back to zero** after displaying nine.
- 5. **Observe** that the photon counter spawns a photon ball upon wrapping.
- 6. **Place** a **photon remover (◇)** next to the photon counter.
- 7. Randomly **step onto** both the photon injector ( $\bigstar$ ) and photon remover ( $\diamond$ ) and observe that:
	- 1. The photon counter value **increases** when activated by a **Star photon (**★**)**;
	- 2. The photon counter value **resets to zero** by a **Diamond photon (◇)**.

## **Conjure creatures and NPCs**

Available on all devices.

#### **Photon imitators** spawn **imitated creatures** and **NPCs** when activated.

Use photon imitators to create **battle areas** that only unlock after killing creatures, or to populate areas with NPCs when a player triggers **certain conditions**.

For **NPCs**, see *Creating NPCs* and *Show characters on demand*. The following steps apply only to **imitated creatures**.

- 1. **Place** a **photon injector (**★**)**.
- 2. **Place** a **photon conduit** next to the photon injector (★) from *step 1*.
- 3. **Place** a **photon imitator** on top of the photon conduit from *step 2* and **choose** an **imitated creature** to spawn.
- 4. (Note: you can only spawn imitated creatures that you have **previously discovered**.)
- 5. **Step onto** the photon injector (★).
- 6. **Observe** that a **Star photon (**★**)** travels through the photon conduit, **activates** the photon imitator which spawns the **imitated creature**.
- 7. Observe that the imitated creature **glows in yellow and white**.
- 8. **Attack** the imitated creature to **activate** it.
- 9. (Note: imitated creatures **are idle** until **damaged by a player**.)
- 10. **Observe** that the imitated creature **health bar** has a **Diamond icon (◇)** next to it.
- 11. **Attack** the imitated creature until it is **killed**.
- 12. (Note: imitated creatures have a **limited repertoire** of **attacks** and **behaviors**.)
- 13. **Observe** that the imitated creature now spawns a **photon ball** to allow the player to interact with **additional photon machinery**. See *Spawn photon balls*.

## **Animate game world blocks**

Available on all devices.

**Photon mimics** dynamically **change appearance** and **solidity** by cycling through up to three different block contents.

Use this to create **game world block animations**, **hidden doorways** and **switchable lights**.

- 1. **Place** a **photon injector (**★**)**.
- 2. **Place** a **photon conduit** next to the photon injector (★) from *step 2*.
- 3. **Place** a **photon mimic** next to the photon conduit from *step 3*.
- 4. **Set up** the **photon mimic** in these steps:
	- 1. **Select block contents** for the **initial state** and confirm with 'OK'. Photon mimics always **start out** in their initial state;
	- 2. (Note: for photon imitator contents you can only select blocks that you have **already unlocked** or **bought**.)
	- 3. Select block contents for the **secondary state** and confirm with 'OK';
	- 4. Optionally, select block contents for the **tertiary state** and confirm with 'OK'.
	- 5. (Note: if you leave the tertiary contents **blank**, the photon mimic will switch between **only two states**.)
- 5. **Observe** that the photon mimic appears in its **initial state** as chosen in *step 4*, *substep 1*.
- 6. **Step onto** the photon injector (★) multiple times and **observe** that the photon mimic **cycles** through its **different contents**.
- 7. (Note: a **Diamond photon (◇)** will **reset** a photon mimic to its **initial state**.)
- 8. **Step onto** or **through** the **photon mimic** in-between cycling it to **observe** that the photon mimic also **changes physically** between its different states.

Each of the **three states** gives the photon

mimic a **different solidity** and **physical height** depending on the solidity of the **chosen block contents**:

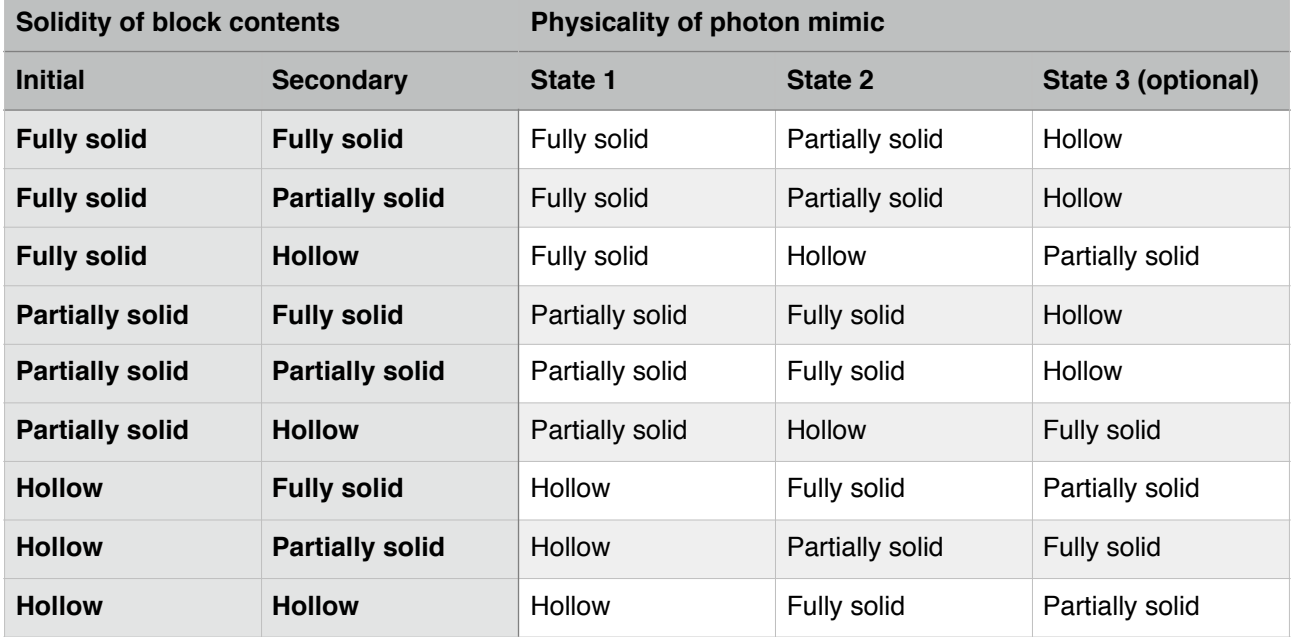

- 9. (Note: photon mimics are **not climbable** and **do not inherit functionality** from the block contents they imitate.)
- 10. (Note: photon mimics **interact differently** with surrounding blocks and other photon mimics. Experiment around to create **unique** block **compositions**.)

## **Persist photon machinery**

Available on all devices.

**Photon injectors (**★**)** and **photon removers (◇)** can be **made persistent** so they activate instantly when players come close after a period of inactivity.

Use this to create **always-on** photon machinery that gives a unique **liveliness** to your constructions.

- 1. Place a **photon injector (**★**)**.
- 2. **Set up** the photon injector (★) by entering an **exclamation mark** and confirm with 'OK'.
- 3. (Note: make sure you only enter a '**!**' character, without quotes.)
- 4. **Build photon machinery** around the photon injector  $(\star)$ .
- 5. (Note: for clarity, **include** a **looped photon circuit segment**, see *Repeat photon circuit segments*.)
- 6. **Step onto** the photon injector (★) as usual and **observe** that your photon machine works and starts **looping**.
- 7. **Leave** the area of construction and make sure **no players** visit it for quite some time.
- 8. **Revisit** the area of construction.
- 9. **Observe** that the photon injector (★) is **automatically activated** and that your photon machinery starts looping again.
- 10. (Note: **photon removers (◇)** can be made persistent similarly.)

## **Implement hourly triggers**

Available on all devices.

**Photon injectors (**★**)** and **photon removers (◇)** can automatically trigger on in-game **hour transitions**.

Use this to **reward players** for visiting at a **specific time**, or to add a **day-night cycle** to your constructions.

**Hourly triggers** are added by setting up a photon injector  $(\star)$  or photon remover  $(\diamond)$  by entering an **exclamation mark** followed by the **in-game hour of day** it should trigger.

- 1. **Get a feel** for in-game time by opening up the **World map**. The **top right** corner displays the **in-game hour of day**.
- 2. (Note: the Angeldust game world has a **24 hour** day cycle.)
- 3. **Open** the **World map** and **observe** the current in-game hour, for instance: 13.
- 4. **Add two to the hour** you observed in *step 3*. For instance, 13 becomes 15.

If you end up with an hour **larger than 23**, subtract 24 from it, for instance 25 becomes 1.

- 5. **Place** a **photon injector (**★**)**.
- 6. **Set up** the photon injector by entering an **exclamation mark** followed by **the hour** you calculated in *step 4* and confirm with 'OK'.
- 7. (Example: in our example we would enter '**!15**' without quotes.)
- 8. (Note: we **added two** to the hour to ensure the photon injector  $(\star)$  triggers in the **near future** for this example.)
- 9. **Place** a **photon block** next to the photon injector.
- 10. **Observe** that the photon block is **hollow**.
- 11. Open the **World map** again and **wait** until the in-game time enters the hour you calculated in *step 4*.
- 12. **Observe** that the photon injector (★) is automatically activated **as soon as** the ingame time on the world map transitions into the hour calculated in *step 4*.
- 13. **Observe** that the photon block has now subsequently turned **solid**.
- 14. (Note: **photon removers (◇)** can be set up to trigger on in-game hour transitions similarly.)
- 15. (Note: **each land claim** can only have **one** photon injector  $(\star)$  or photon remover  $(\diamond)$ set up for **each** of the 24-hour transitions.)
- 16. (Note: hourly triggers only take place if a **player is nearby** and when the in-game clock **transitions** from one hour to the next. Hourly triggers are **not backlogged**.)

## **Spawn photons remotely**

Available on all devices.

Photon injectors ( $\bigstar$ ) and photon removers ( $\diamond$ ) can **spawn up to four photons remotely** instead of spawning a **single photon locally** as used so far.

Use this to **wirelessly trigger** photon machinery and to **avoid photon conduit wiring**.

- 1. **Ensure** you have a sizable amount of **empty, flat ground** to work with.
- 2. **Place two photon blocks** away from each other, but within the **same land claim**.
- 3. (Note: remotely spawned photons **interact with all blocks** that regular photons do and more—see *Chain remote photon triggers*.)
- 4. **Switch** to the **block picker** item.
- 5. **Point** the block picker at one of the photon blocks you placed in *step 2*.
- 6. **Observe** that a set of **local coordinates** is shown at the center bottom of the screen in **yellow**.
- 7. (Note: if the set of coordinates is **gray instead**, you are not **in the same land claim** as the block you are pointing at.)
- 8. **Write down** or **remember** the set of local coordinates for the first photon block. For example: '10, 9, 2'.
- 9. **Point** the block picker at the **other photon block** you placed in *step 2*.
- 10. **Observe** that a **different set** of local coordinates is now displayed in yellow.
- 11. **Write down** or **remember** the set of local coordinates for the second photon block. For example: '22, 3, 6'.
- 12. **Place** a **photon injector (**★**)** away from the photon blocks from *step 2*, but within the **same land claim**.
- 13. **Set up** the photon injector (★) by entering **both sets** of **local coordinates** from *step*

*8* and *step 11* and confirm with 'OK'. For example: '10, 9, 2, 22, 3, 6' without quotes.

- 14. (Note: commas between local coordinates **are optional**, so '10 9 2 22 3 6' will work similarly.)
- 15. (Note: the **most recently displayed** local coordinates are **pre-filled** when placing a photon injector  $(\star)$  or photon remover  $(\diamond)$ shortly after using the block picker.)
- 16. (Note: use the **hot bar** or '**Alternate between items**' action to quickly switch items and **pre-fill local coordinates**.)
- 17. **Step onto** the photon injector (★) a few times.
- 18. **Observe** that both photon blocks switch from hollow to solid and vice-versa **simultaneously** and without any photon conduits.
- 19. (Note: you can enter **one to four sets** of **local coordinates** or enter **no local coordinate** for a locally spawned photon in *step 13*.)
- 20. (Note: **photon injectors (◇)** can spawn remote photons similarly.)
- 21. (Note: remotely spawned photons **count** towards the **four-photon limit** per land claim.)

When a photon is remotely spawned **inside of a photon conduit**, it **splits** into each connected **photon conduit**. This lets you easily trigger multiple blocks remotely.

Remotely spawned photons can be made **persistent** and **trigger hourly** by **adding** relevant options while setting up a photon injector ( $\bigstar$ ) or photon remover ( $\diamond$ ).

See *Persist photon machinery* and *Implement hourly triggers*.

(Example: enter '**13 6 7 !20**' in *step 13* to remotely trigger the block at local coordinate 13, 6, 7 when the in-game time rolls over from hour 19 to 20.)

## **Chain remote photon triggers**

Available on all devices.

In addition to regular interactions, remotely spawned photons can also **trigger photon injectors (**★**)** and **photon removers (◇)**.

Use this to **chain photon machinery together** and to **automate**, **repeat** and **loop** triggers without photon conduits.

In this example we'll create a photon injector (★) that **instantly reactivates itself** while also toggling a photon block. This is the **tightest loop** possible:

- 1. **Place** a **photon block** in a land claim.
- 2. **Place** a **photon injector (**★**)** away from the photon block from *step 1*, but within the **same land claim**.
- 3. **Confirm** the photon injector (★) placement with 'OK'—its setup is unimportant for now.
- 4. **Use** the **block picker** to find and **write down** the **local coordinates** of both the photon block and the photon injector  $(\star)$ . For example: '6, 12, 2' and '8, 9, 3'.
- 5. **Remove** the **photon injector (**★**)** from *step 2*.
- 6. **Place** a **photon injector (**★**)** again, in the **same spot** from *step 2*.
- 7. **Set up** the photon injector (★) by entering **both sets of local coordinates** that you wrote down in *step 4*. For example: '6 12 2 8 9 3' (without quotes, commas optional).
- 8. (Note: by including its **own local coordinates** in its setup, the photon injector (★) will both **reactivate itself** as well as the photon block.)
- 9. **Step onto** the photon injector (★) **once**.
- 10. **Observe** that the photon block now **rapidly toggles** between hollow and solid state while the photon injector  $(\star)$ **continuously reactivates itself**.
- 11. (Note: **photon removers (◇)** can be chained similarly.)

## **Master advanced photon tricks**

Available on all devices.

Here are some advanced **tips** and **tricks** regarding the photon system in Angeldust:

- 1. **Photon injectors (**★**)** and **photon removers (◇)** can not be activated by photons from within a **photon conduit**, but there's a **workaround**:
	- 1. **Place** a **photon faucet** right **on top** of the photon injector  $(\star)$  or photon remover (◇);
	- 2. **Ensure** photons travel through a **photon conduit** adjacent to the photon faucet;
	- 3. When the **photon faucet** is activated, it spawns a **photon ball**;
	- 4. The **photon ball** immediately sinks into the photon injector  $(\star)$  or photon remover (◇) below, **triggering it**.
- 2. You can **remotely spawn** photons at any local coordinate even if there is **no receiving block present**:
	- 1. **Star photons (**★**)** and **Diamond photons (◇)** still spawn and briefly show up at the local coordinate even if no block is present;
	- 2. **Use** these **transient photons** to create an in-air **light show** or other **visual effect**.
- 3. **Consider** different solutions for **photon machinery timing**, such as:
	- 1. A **detour** using **photon conduits**;
	- 2. A **photon ball** traveling on a **conveyor belt**;
	- 3. A **photon ball** falling from a large height from a **photon faucet**;
	- 4. A **photon counter** to **delay** or **space out** repetitions;
	- 5. An **NPC** walking over photon injectors  $(\star)$  or photon removers ( $\diamond$ ) to trigger photon machinery. See *Script character actions*.
- 4. Photon injectors  $(\star)$  and photon removers (◇) can only **remotely spawn** photons **within the same land claim**. Work around this by:
	- 1. Using regular **photon conduits** for **inter-land claim** photon travel;
	- 2. Remotely spawning photons in a **small photon conduit** that **crosses** land claim **boundaries**;
	- 3. Remotely spawning a **photon ball** from a **photon faucet** that drops onto a **conveyor belt** crossing claim boundaries;
	- 4. **Spawning an NPC** that crosses land claim boundaries, see *Script character actions*.
- 5. Even though a photon injector  $(\bigstar)$  or photon remover (◇) only triggers on **a single in-game hour transition**, you can have multiple ones tied to **each of the 24 hour transitions** targeting a **common local coordinate**.

## **Imagine endless possibilities**

Available on all devices.

The photon system in Angeldust can be used to create an **infinite amount** of photon machinery and applications.

Here are some **creative ideas** to kick off your imagination:

1. Create an **elevator** by stacking hollow photon blocks with photon conduits next to them on top of and connected to a photon injector (★). See *Launch heroes upwards*.

A **photon remover (◇)** at the top of the elevator can reset the photon blocks back to hollow.

- 2. A **maze** where a player needs to find a photon injector  $(\star)$  to remotely toggle two photon mimics from solid blocks into an **exit door**.
- 3. **Automated lighting** by remotely triggering a set of photon blocks or photon mimics to switch between **unlit** and **lit state**.

Take it further with **hourly triggers** to automatically toggle lighting on and off depending on the time of day. See *Master advanced photon tricks*, *step 5*.

- 4. A **locked door** that can only be opened with a specific **number combination**, communicated via **photon counters**.
- 5. **Animated smoke** rising from a chimney by repeatedly toggling several photon mimics in an unpredictable fashion.
- 6. A **billboard** with letters or symbols made from photon mimics that change color regularly.
- 7. **Background music** by using photon blocks that are repeatedly triggered from a persistent photon injector (★).

# Customizing Angeldust **Modding game textures Find your texture**

Available on Windows, macOS and Linux.

The command-line tool **textureconverter** lets you **modify graphical resources** for use in Angeldust.

1. **Find the texture sheet** PNG image file that contains a texture you want to modify from a subfolder in the '**Modding**' folder:

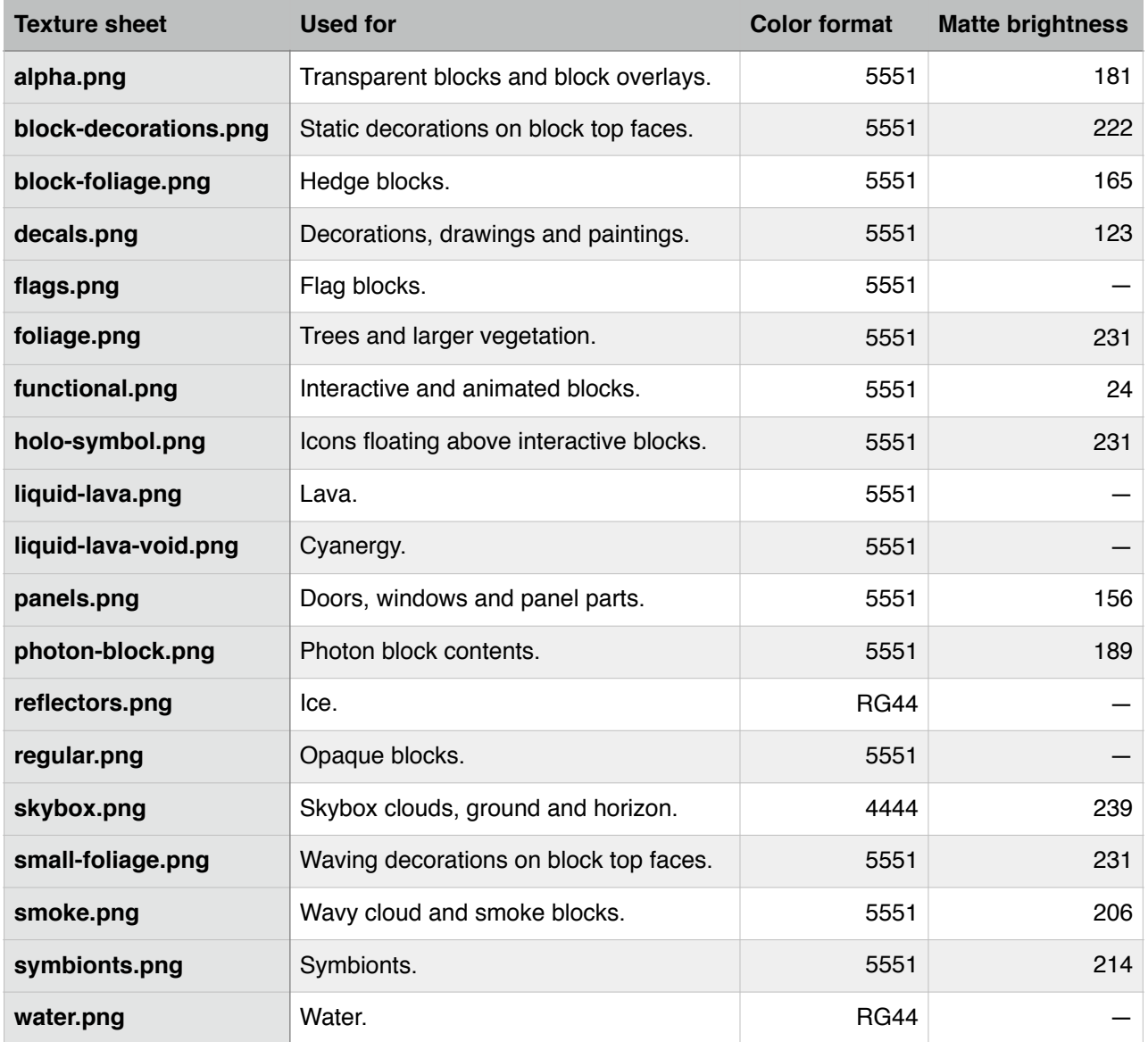

- 2. **Open** the texture sheet PNG image file in a **graphics editor** to inspect it.
- 3. **Find the texture** that you want to modify within the texture sheet.

## **Determine texture size**

Available on all devices.

To make your artwork fit within the texture sheet, determine the **size and padding** of your texture.

- 1. Angeldust textures use a resolution of **480 pixels per block** at the **ultra** detail level.
- 2. Textures have **16 pixels of padding**, edge repetition, on all sides.
- 3. Block types have **specific texture sizes** to match their physical dimensions:

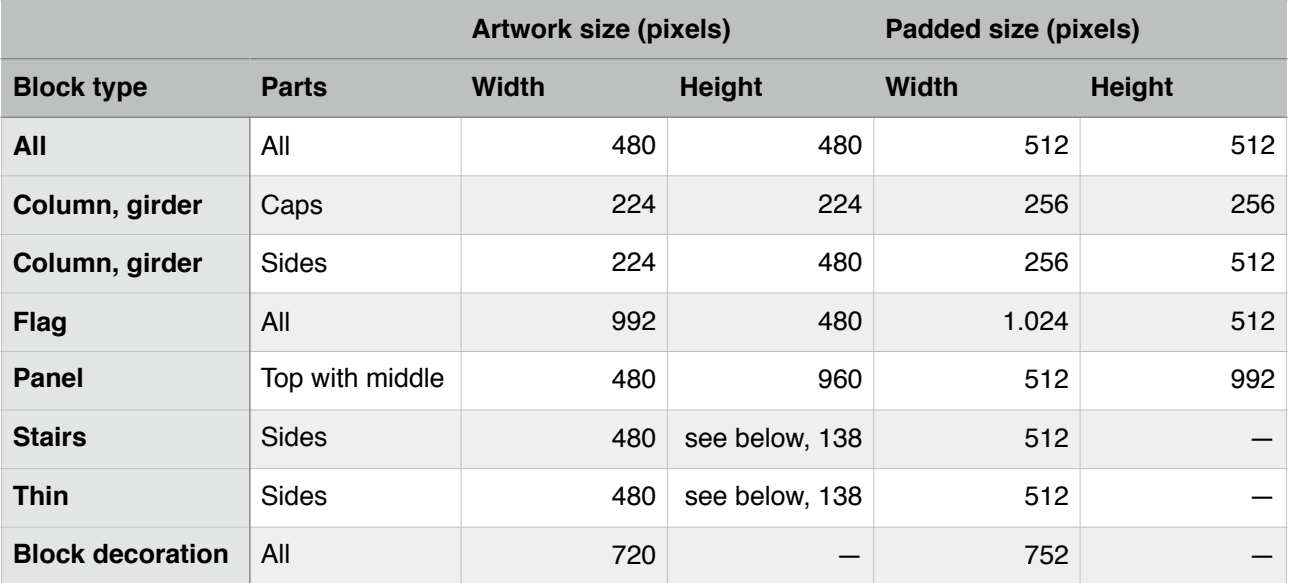

- 4. (Note: the **XML texture sheet definitions** included in the 'Modding/Game world texture metadata' list all texture properties like size.)
- 5. **Stairs and thin block textures** are taken from the **bottom 138 pixels** (2/7th) of the full texture.
- 6. The **old-fashioned visual style** downscales textures by **a factor of 32**.

Work with **32 x 32 pixel blocks** to create textures for this visual style:

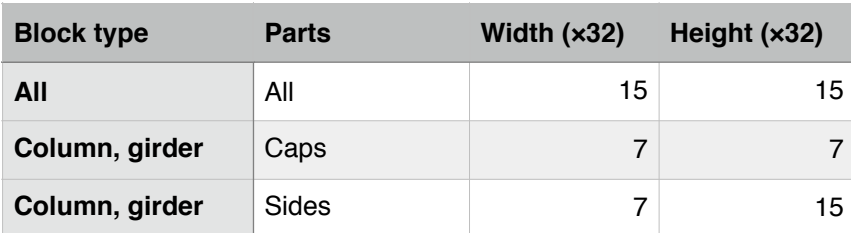

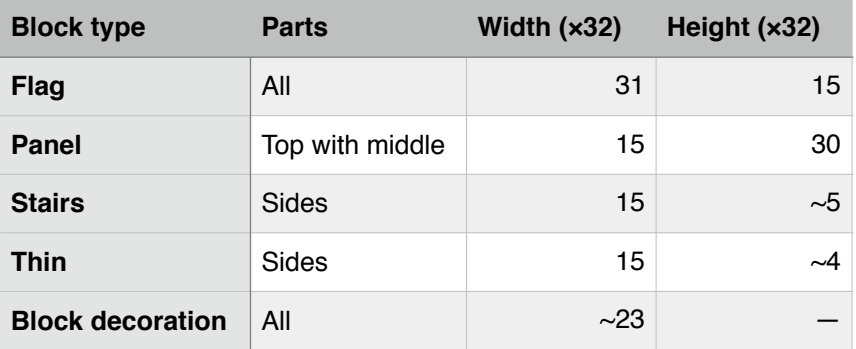

## **Set up your color palette**

Available on all devices.

Use a **specific texture color palette** to **prevent dithering** of large, single color areas.

- 1. **Look up the color format** of the texture sheet you're working on under *step 1* of *Find your texture*.
- 2. **Use only the following values** for each of the **RGB-channels** in your texture:

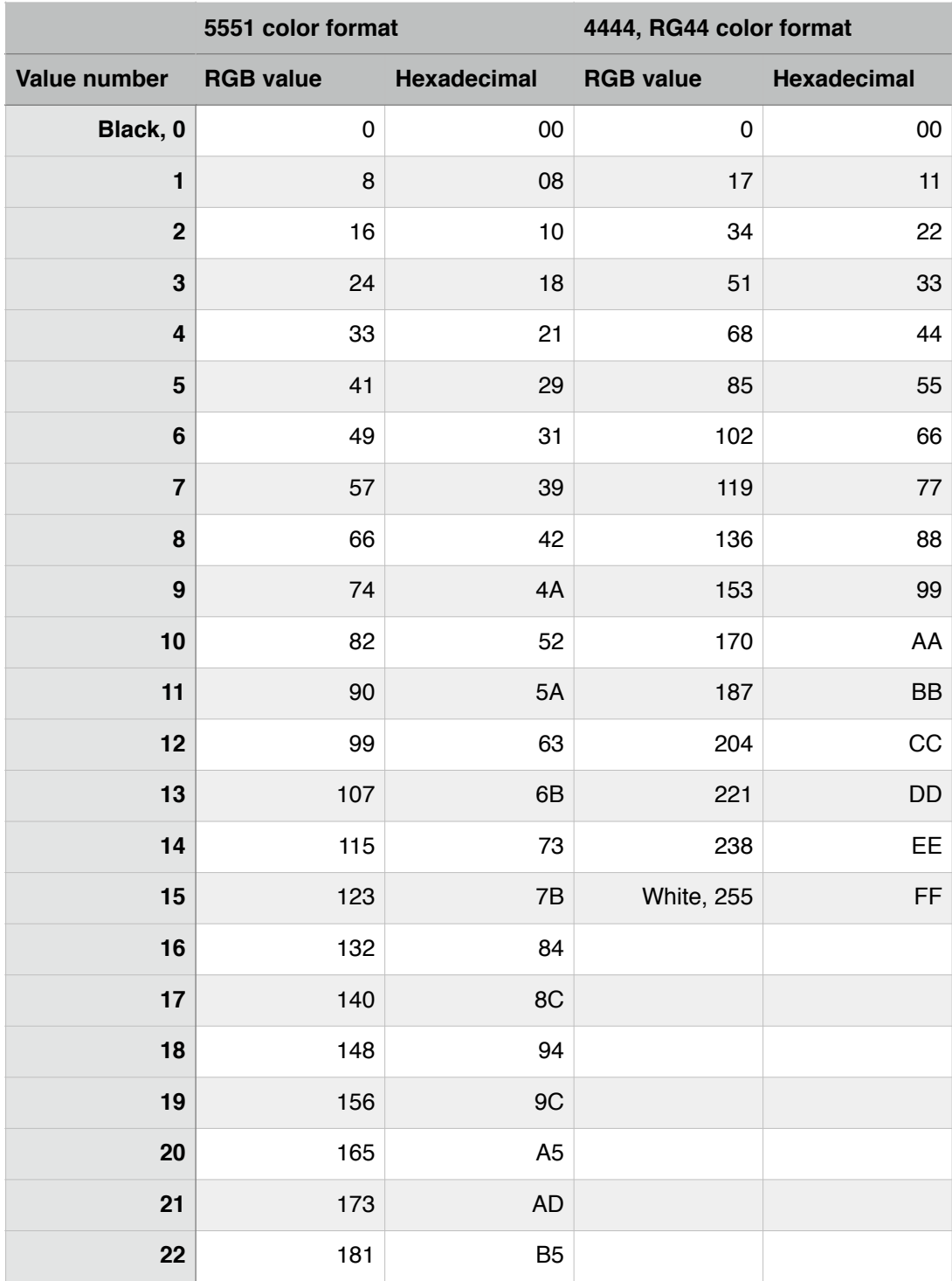

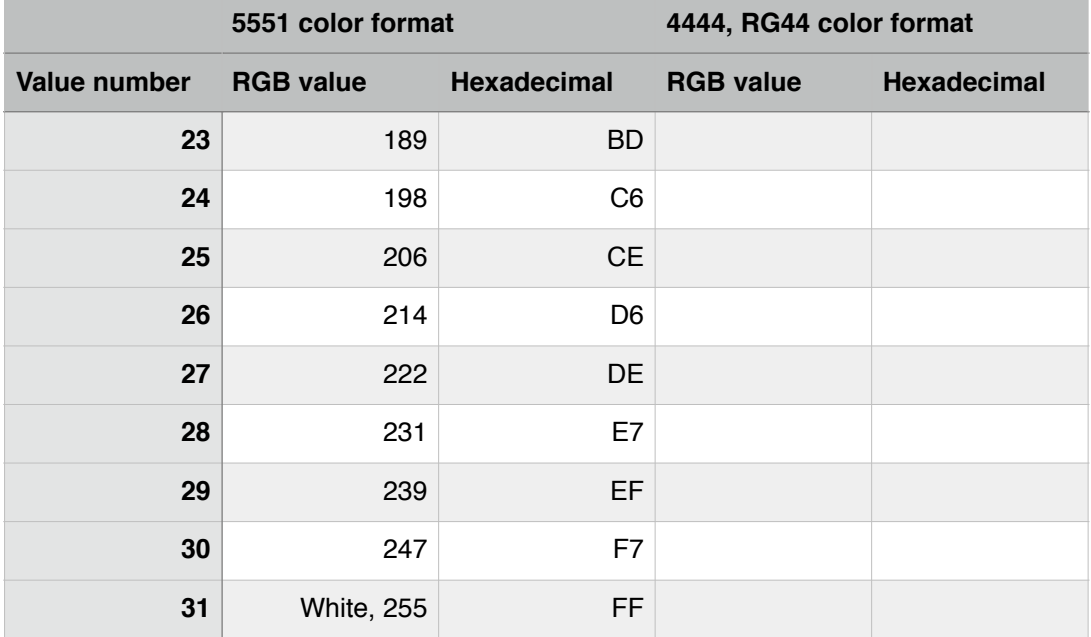

- 3. (Example: the color **123, 123, 123** or **#7B7B7B** is a non-dithered, medium gray for the 5551 color format.)
- 4. (Example: the color **136, 136, 136** or **#888888** is a non-dithered, medium gray for the 4444 color format.)
- 5. (Note: the 5551 color format supports a total of **32.768 RGB colors**, the 4444 color format supports **4.096 RGB colors**.)
- 6. The **RG44 color format** expands the red color channel to RGB luminance and the green color channel to alpha transparency.
- 7. **4444** and **RG44 color formats** can be interchanged. These formats only specify the **textureconverter** mode of operation and result in the same output format.

#### **Draw your texture**

Available on all devices.

**Create a new image file in your graphics** editor with the dimensions from *Determine texture size*, and **draw your texture** using the color palette from *Set up your color palette*.

- 1. Make sure you create your texture with the **unpadded artwork size** as listed in *Determine texture size*.
- 2. (Note: if you design in a **photorealistic texture style**, dithering will not be a problem. You can draw your texture with an **unrestricted color palette**.)
- 3. If your texture is used for **stairs or thin blocks**, add a horizontal delineator around **138 pixels from the bottom** (342 pixels from the top).
- 4. **Use mostly grayscale texture designs**. Angeldust multiplies texture colors by an **internal material color**. This affects the on-screen appearance and **perceived contrast** of your texture.
- 5. Original textures **use colors** to create effects like **gray screw heads** on metal plating.

**Color pick** these colors to **copy the effects** to your own textures.

- 6. (Note: you can **design and use colored textures**, but make sure to test and verify the results for all materials that use the same texture.)
- 7. In vector-based graphics editors you can use **anti-aliasing**. Edge transitions will look crisp in game.
- 8. (Note: **panel blocks** are separated into **two texture parts**. A larger texture contains the top and middle portions of a panel, while a smaller texture contains the bottom part.)

#### **Integrate your texture**

Available on Windows, macOS and Linux.

Once your texture is finished, **place it onto the original texture sheet** and use **textureconverter** to make it available for use within Angeldust.

- 1. **Expand the canvas of your texture** from the artwork size to the **padded size** as listed under *Determine texture size*.
- 2. **Fill the padding** by **repeating the edge pixels** of your texture artwork.
- 3. **Open** the original **texture sheet PNG image file** and carefully **position your padded texture** over the original texture.
- 4. (Note: the **XML texture sheet definitions** included in the 'Modding/Game world texture metadata' list all texture properties like position.)
- 5. **Save** the updated texture sheet image file.
- 6. In a **shell**, invoke **textureconverter**  followed by:
	- 1. **File name** of the texture sheet PNG image file to convert.
	- 2. **Color format identifier** as listed under *Find your texture*, like 4444 or 5551.

(Note: you can use the first character of a color format as shorthand, like '**5**'.)

3. **Matte brightness** for semi-transparent pixels as listed under *Find your texture*.

(Note: based on your designs, use a darker or lighter matting brightness to reduce edge artifacts.)

- 4. (Optionally: **Forced matting** using '**m**' to make texture contents opaque.)
- 7. Example **textureconverter** invocations:
	- 1. **textureconverter alpha.png 5551 181**
	- 2. **textureconverter regular.png 5 0 m**
	- 3. **textureconverter.exe water.png r 0**
- 8. **textureconverter** writes **four .imy files** that you can replace in the appropriate **Angeldust / Textures** subfolder.
- 9. Once the four .imy files are replaced, **start up** Angeldust and **observe your results**.

## **Polish your texture**

Available on Windows, macOS and Linux.

Textures are **works of art** and can take several iterations to get right. Here are some tips and tricks to **optimize your texture creation workflow**.

1. **Prototype without padding** until you are ready to finalize your design.

Alternatively, use **solid colors** or **contentaware fills** for padding work-in-progress textures.

- 2. **Save** your texture sheet PNG image files in **Angeldust / Textures subfolders** so that **textureconverter** converts and replaces **.imy files** directly.
- 3. Angeldust **hot-reloads textures** when changing the detail level in the options menu.

After replacing **.imy files**, switch detail levels to instantly see changes. This combines nicely with *step 2*.

- 4. **Create** a **custom grayscale palette** in your graphics editor. There are only 32 shades of gray in the 5551 color format, and 16 in the 4444 color format.
- 5. If you want to **collaborate with other designers**, work on and share individual texture files instead of full texture sheets.
- 6. **Be aware** that the original Angeldust texture designs, graphics files and .imy files are **copyrighted** and **should not be distributed** wholly or in part.
- 7. **Distribute your texture work** as individual, padded textures so that others can **mix-and-match** them onto their own texture sheets.

## **Conform external artwork**

Available on Windows, macOS and Linux.

Use **textureconverter** to convert a PNG image file to Angeldust's color palette. This lets you create **on-brand in-game artwork**.

1. Invoke **textureconverter** with the **hsv** ('**h**') color format to convert a PNG image to an **hsv.raw** output file.

A **matte brightness of zero** results in **8 bits** per output color channel. A **non-zero** value results in **5-bits** per output color channel.

- 2. Example **textureconverter** invocations:
	- 1. **textureconverter painting.png h 0**
	- 2. **textureconverter.exe photo.png h 1**
- 3. Open the **hsv.raw** output file in a graphics editor. Use the original PNG image file dimensions for its size.

Interpret the data as **8-bit, interleaved RGB color data**.

- 4. The resulting artwork will use only the six regular color hues of the Angeldust visual design language.
- 5. If you used **5-bit output** (see *step 1*), the resulting graphics file will integrate into 5551 color format texture sheets **without dithering**.
- 6. (Note: the in-game Angeldust drawings and paintings were converted using this **textureconverter** mode of operation.)

## **Speed up texture conversion**

Available on Windows, macOS and Linux.

**During texture development** you might want to work at a lower texture sheet resolution to **speed up textureconverter**.

1. (Note: **.imy files** contain different resolutions of the texture sheet:)

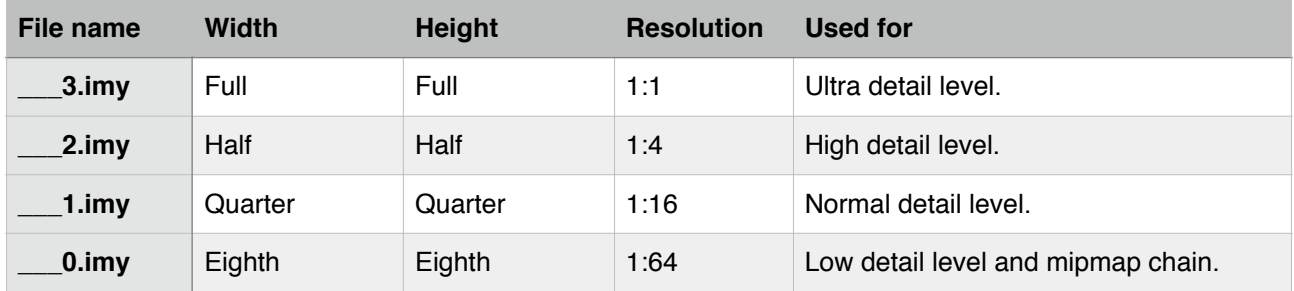

- 2. After updating your texture, **save** the resulting texture sheet PNG image file at **50% scale** (1:4 resolution) or **25% scale** (1:16 resolution).
- 3. **Convert** the resulting PNG image file as usual (*see Integrate your texture*).
- 4. **Rename .imy files** based on the scale you saved them at.

For **50% scale** (1:4 resolution):

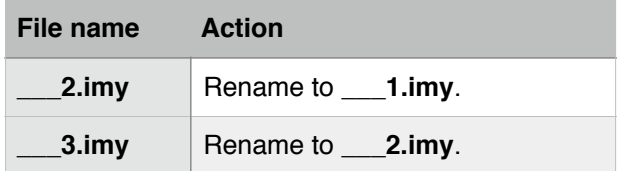

For **25% scale** (1:16 resolution):

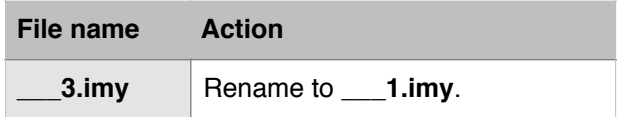

5. (Note: **distant textures appear black** using this technique.)

# Learning more **Managing local content Find your local content**

Available on Windows, macOS and Linux.

Angeldust stores your local content in a single folder, located depending on the **Angeldust version** that you use.

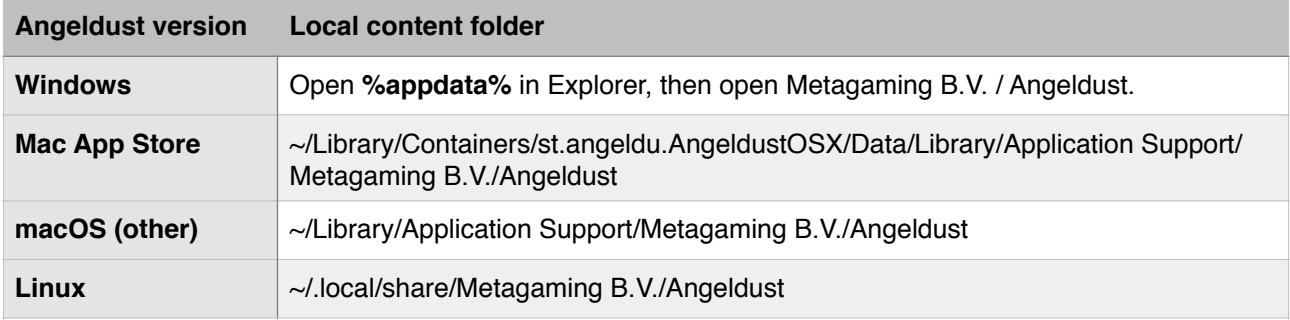

The **~** character in *Local content folder* denotes your **home folder**.

## **Identify local content**

Available on Windows, macOS and Linux.

The Angeldust local content folder contains **different types** of files:

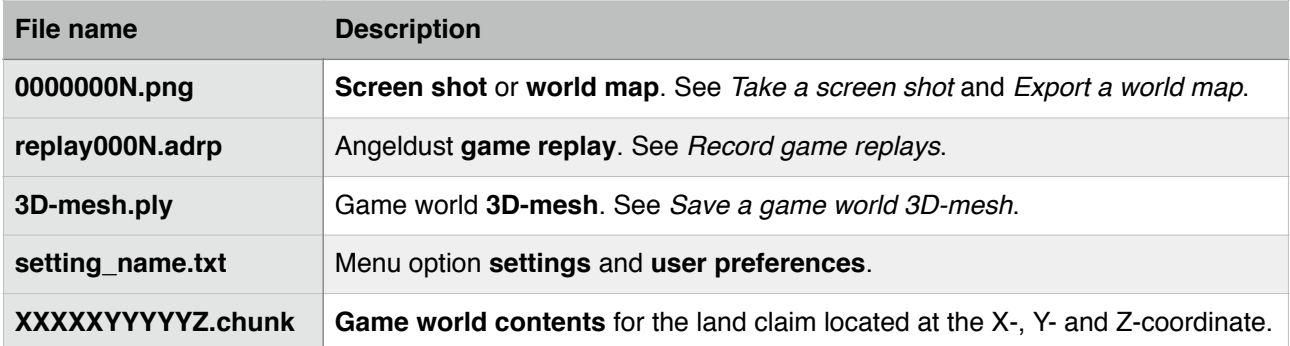

## **References Bundled files**

Available on all devices.

#### Angeldust Creator Kit comes bundled with the following **files**:

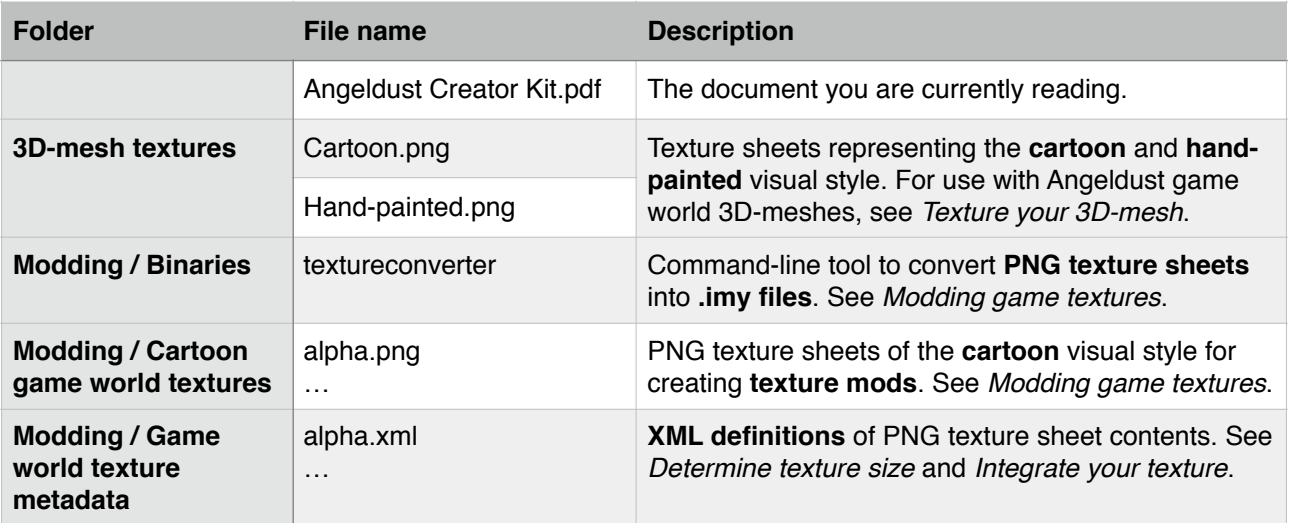

## **Commands**

Availability depends on command.

#### Angeldust supports the following **commands** entered in the **Chat log**:

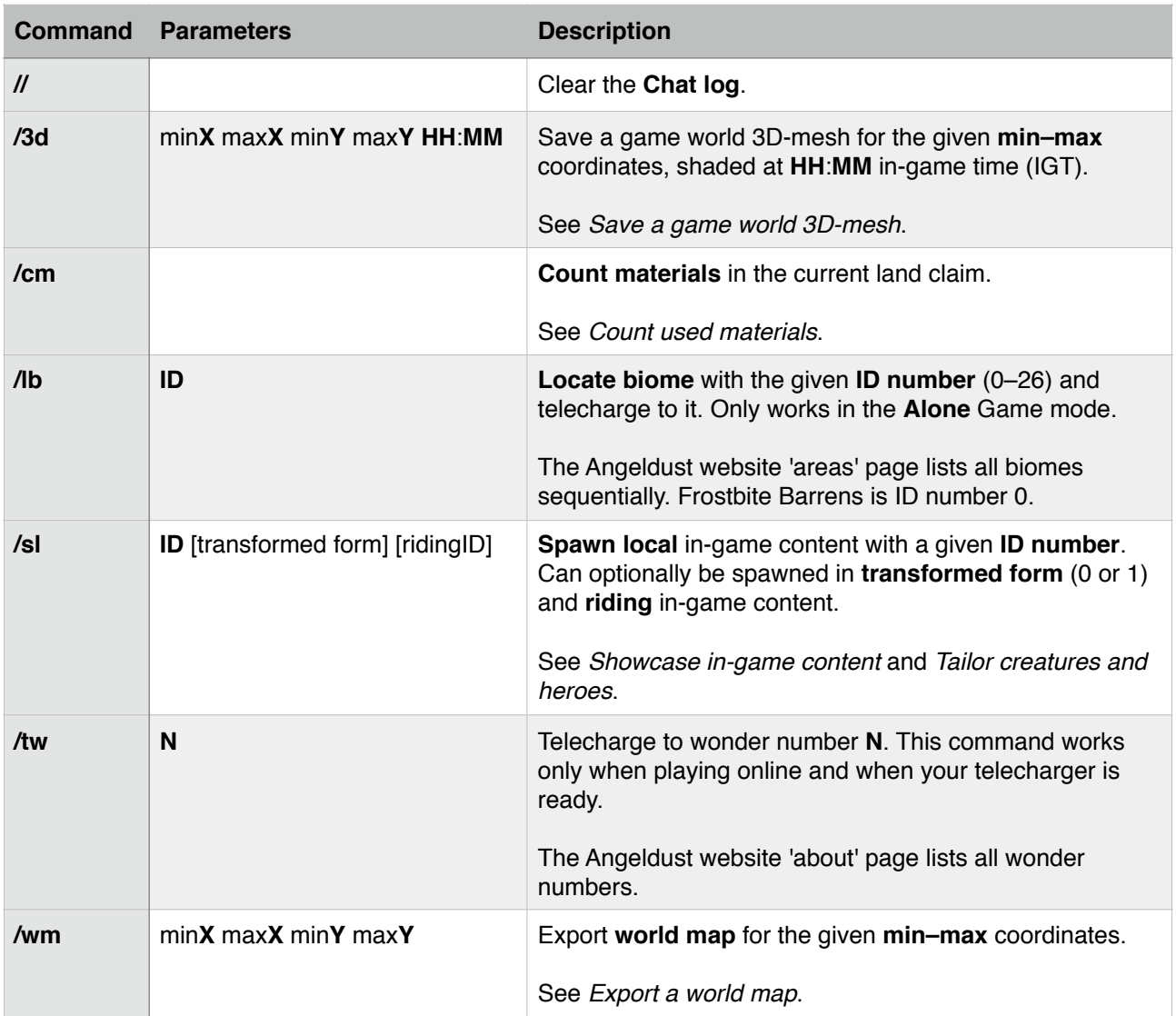

## **Creature ID numbers**

Available on all devices.

Add **specific in-game content** by looking up creature ID numbers here. Hero ID numbers are included for completeness. See *Showcase in-game content*.

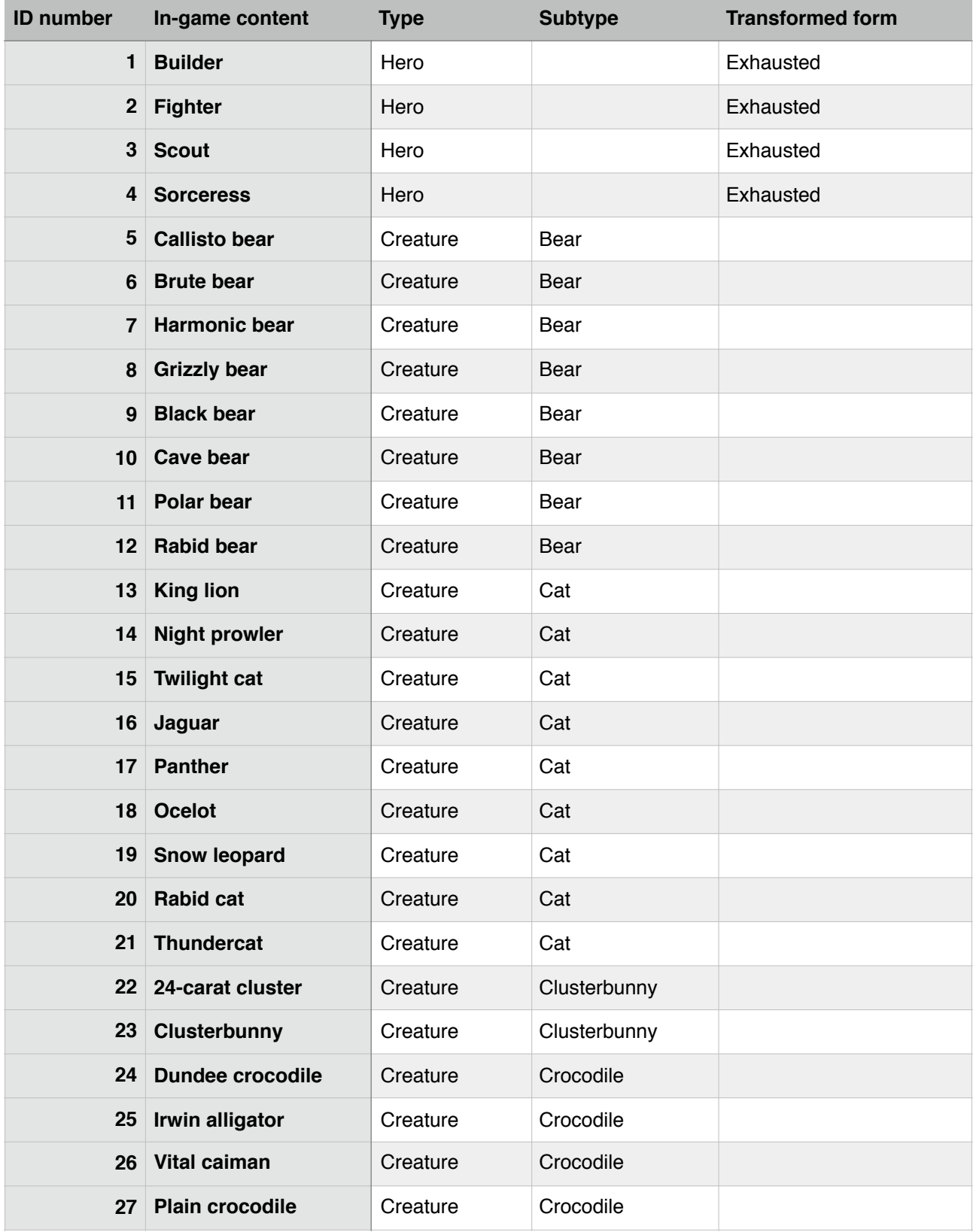

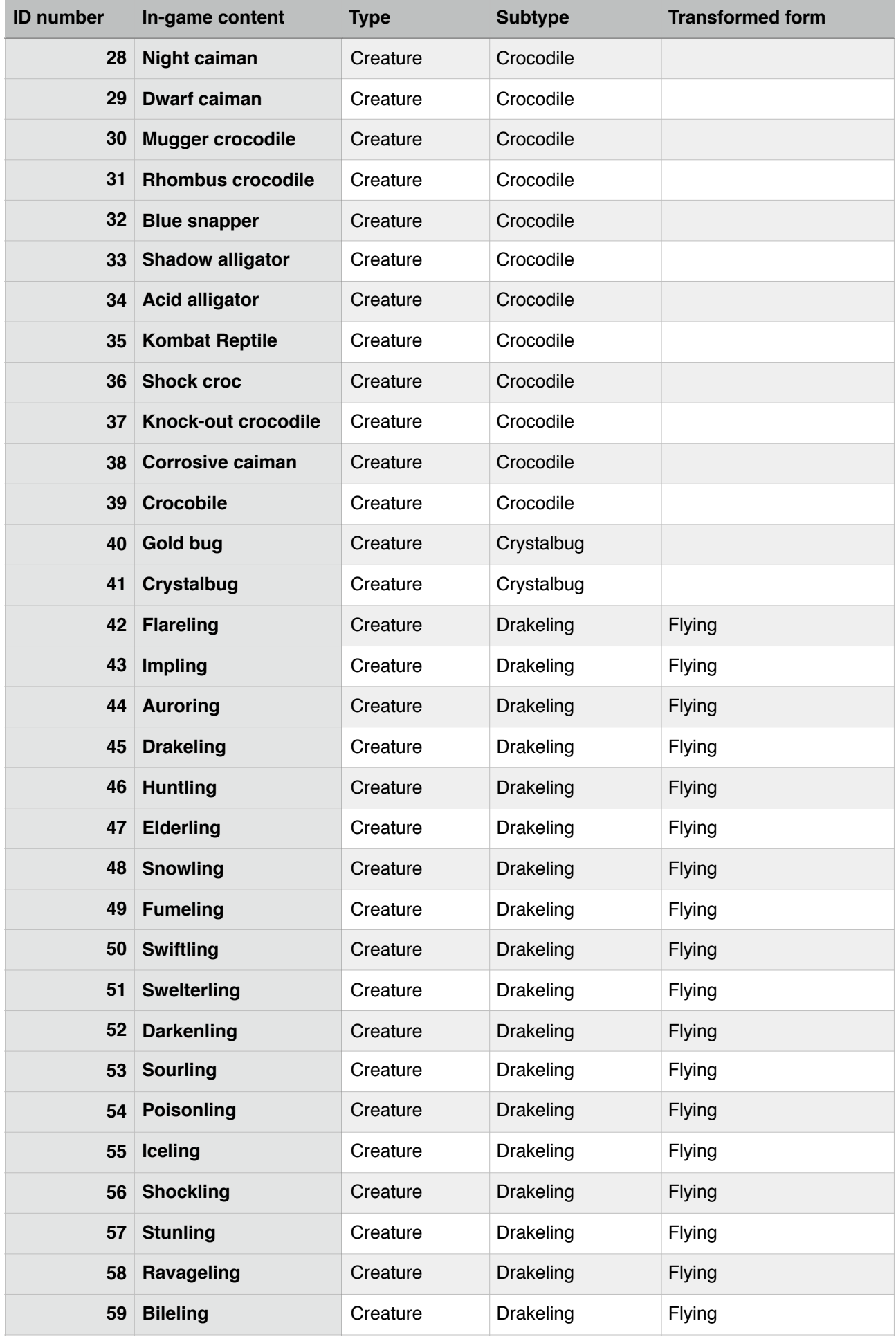

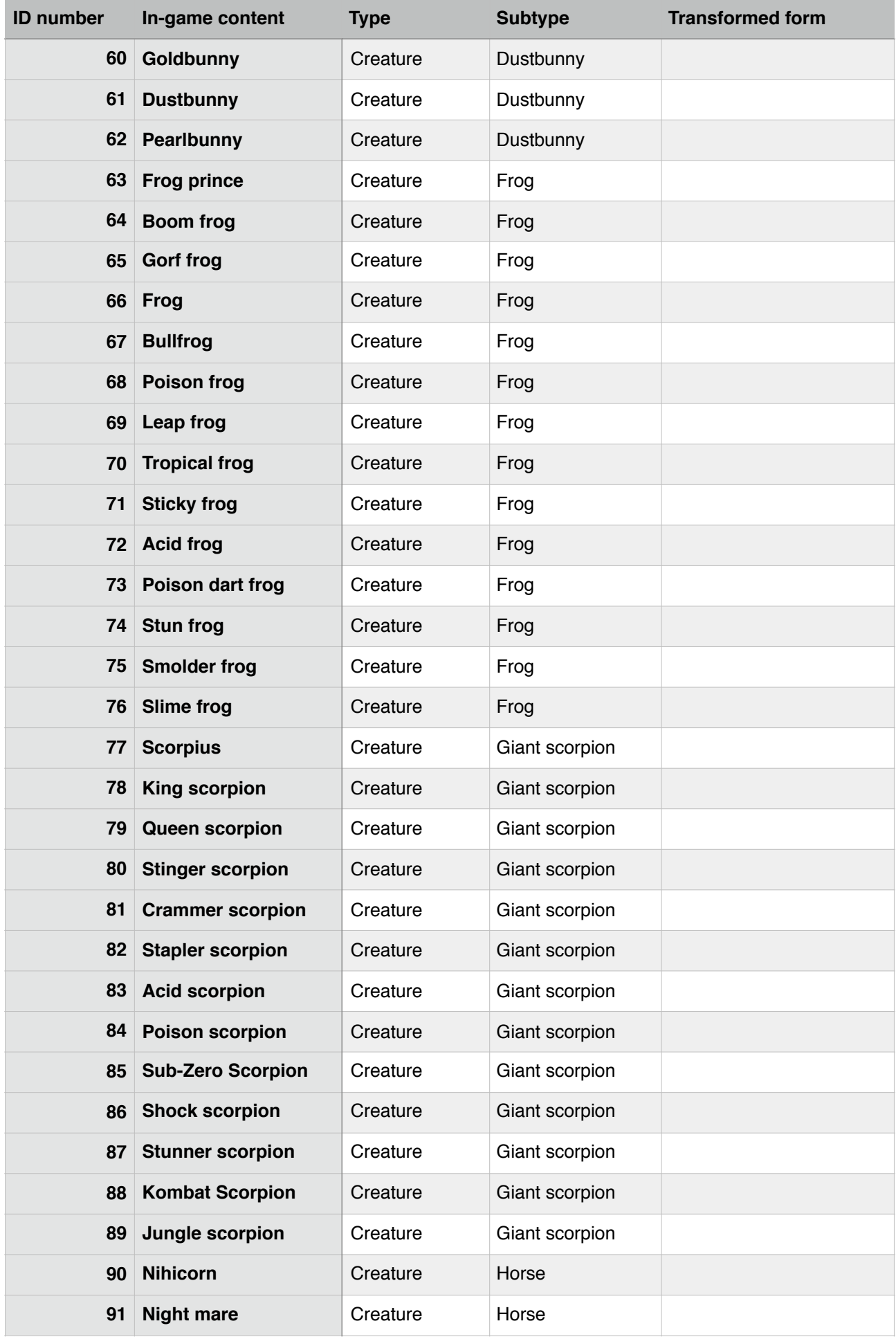

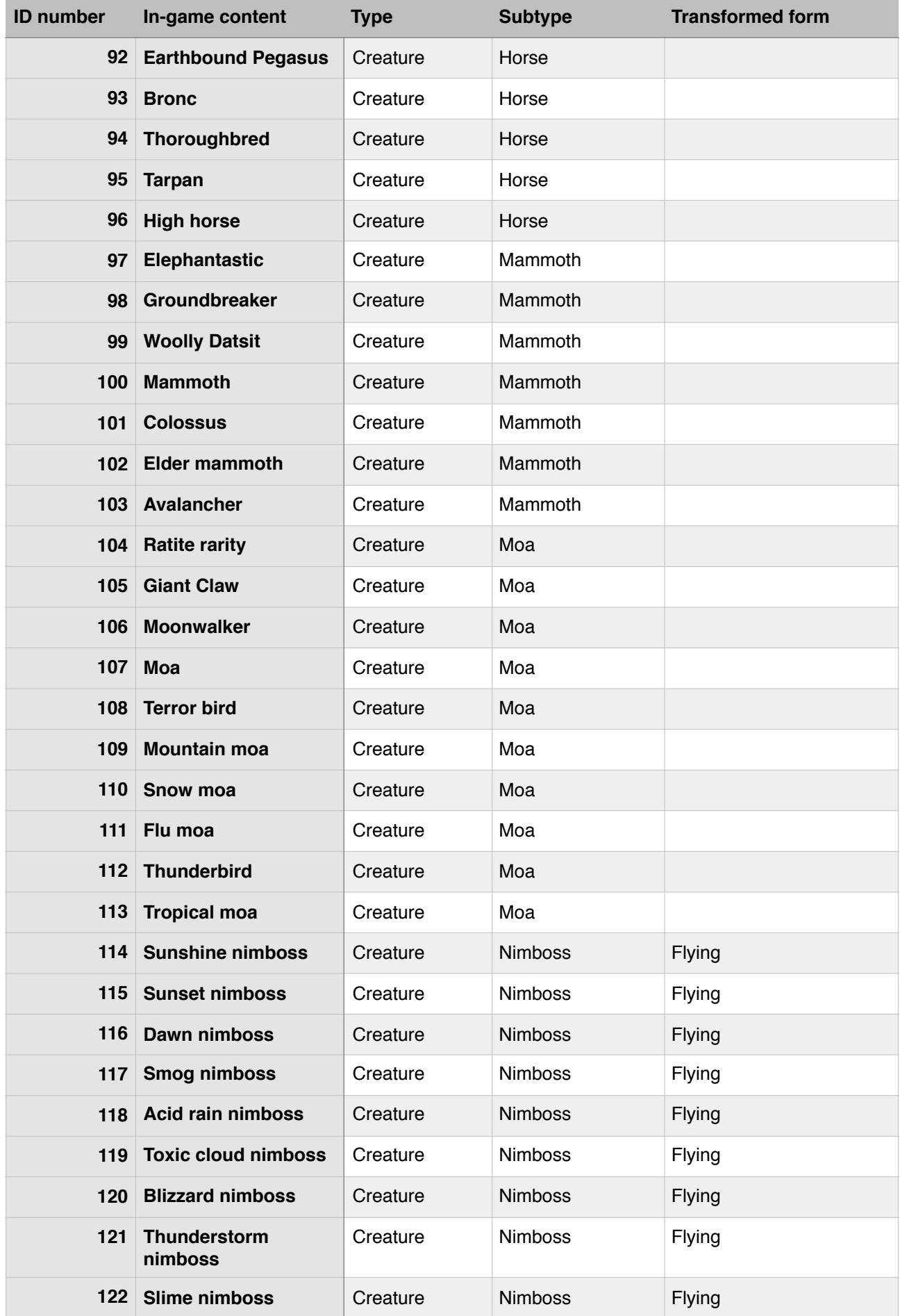

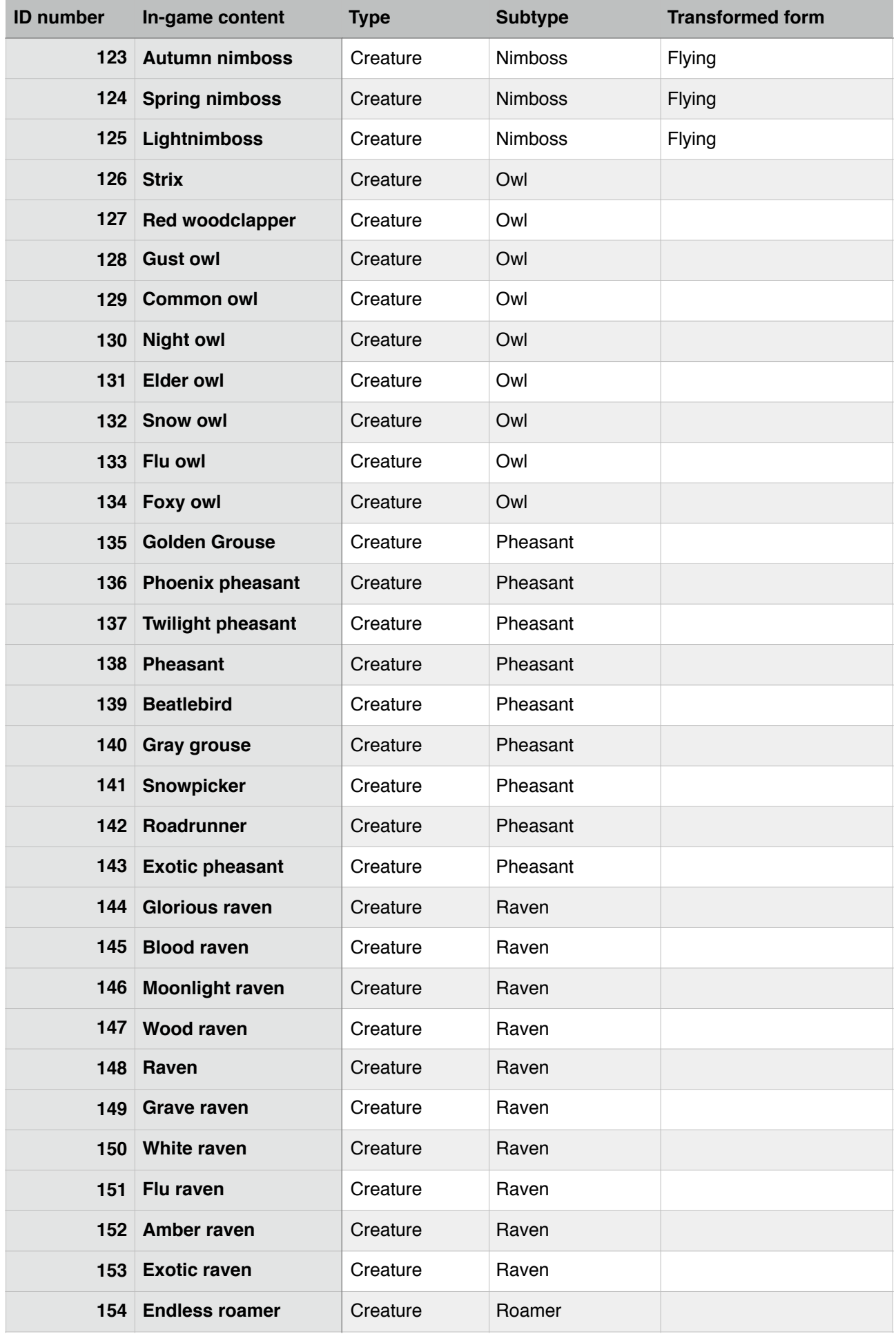

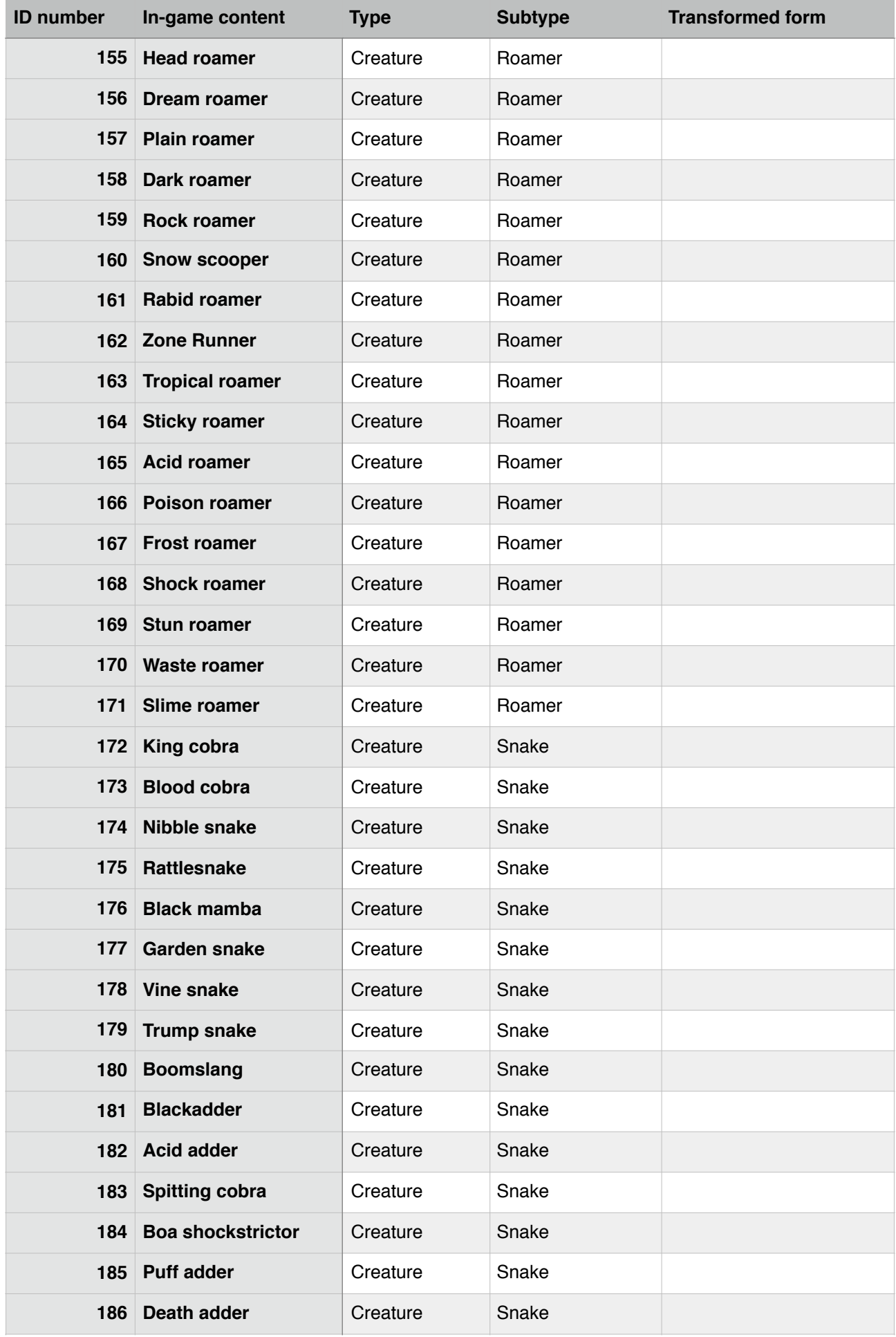
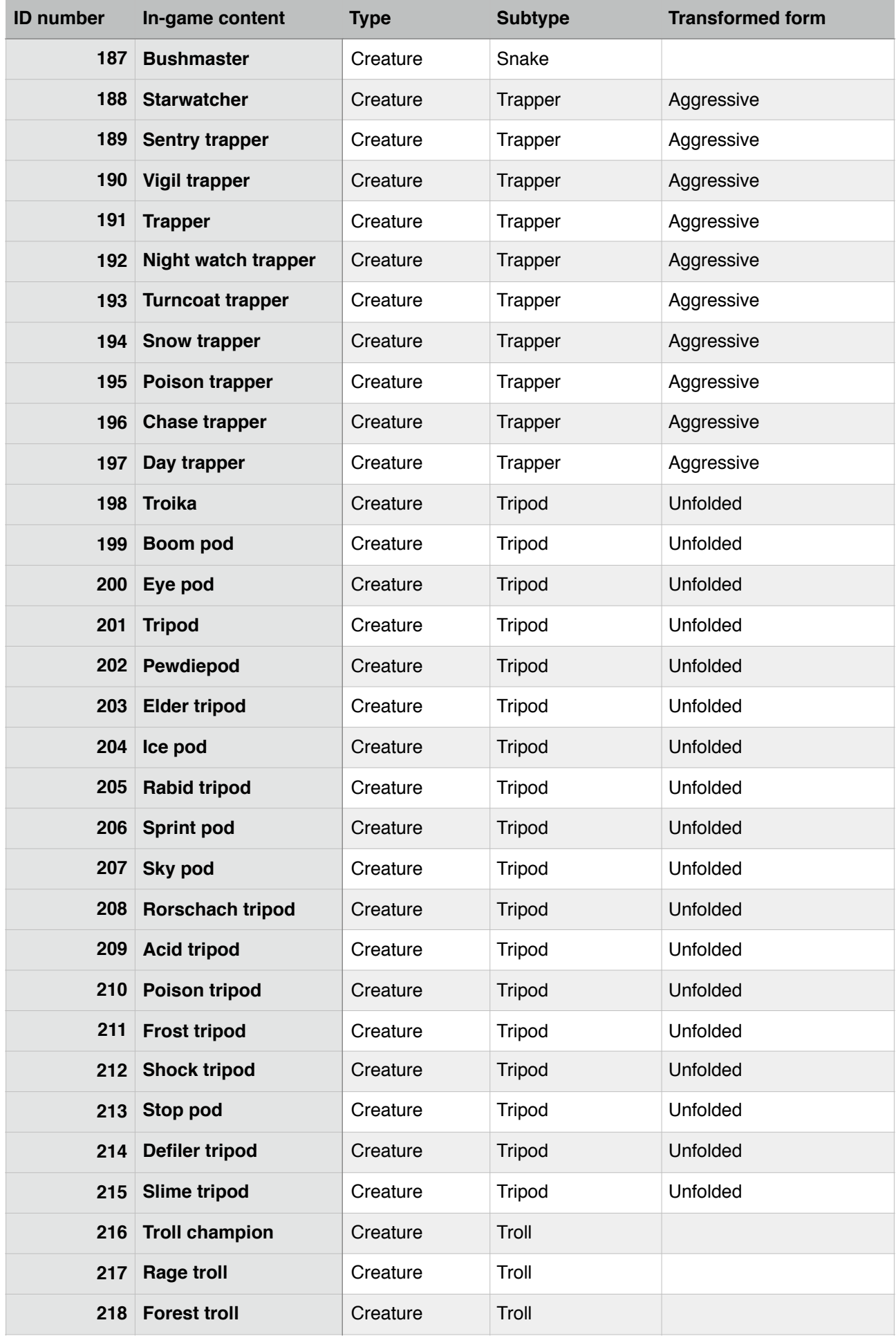

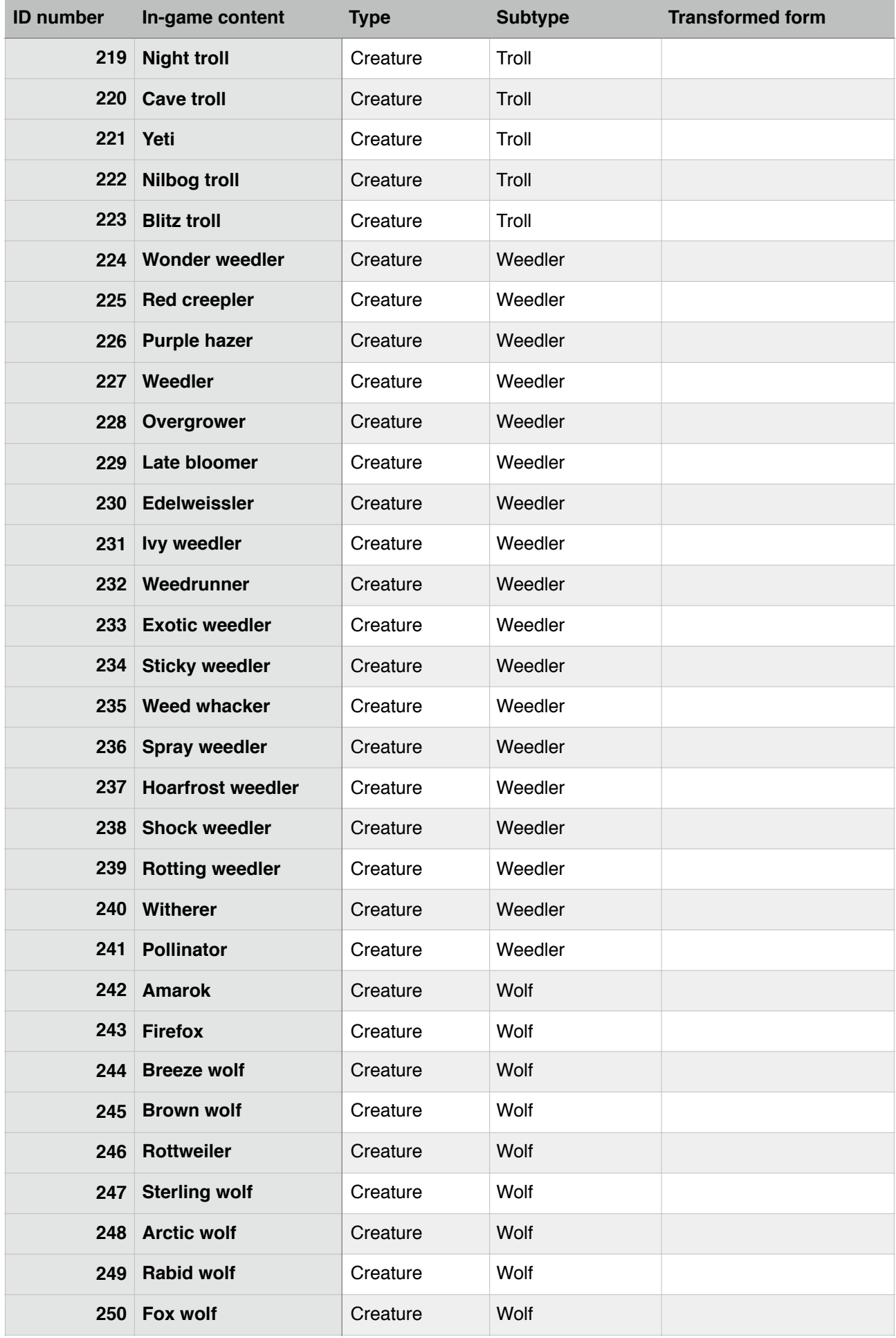

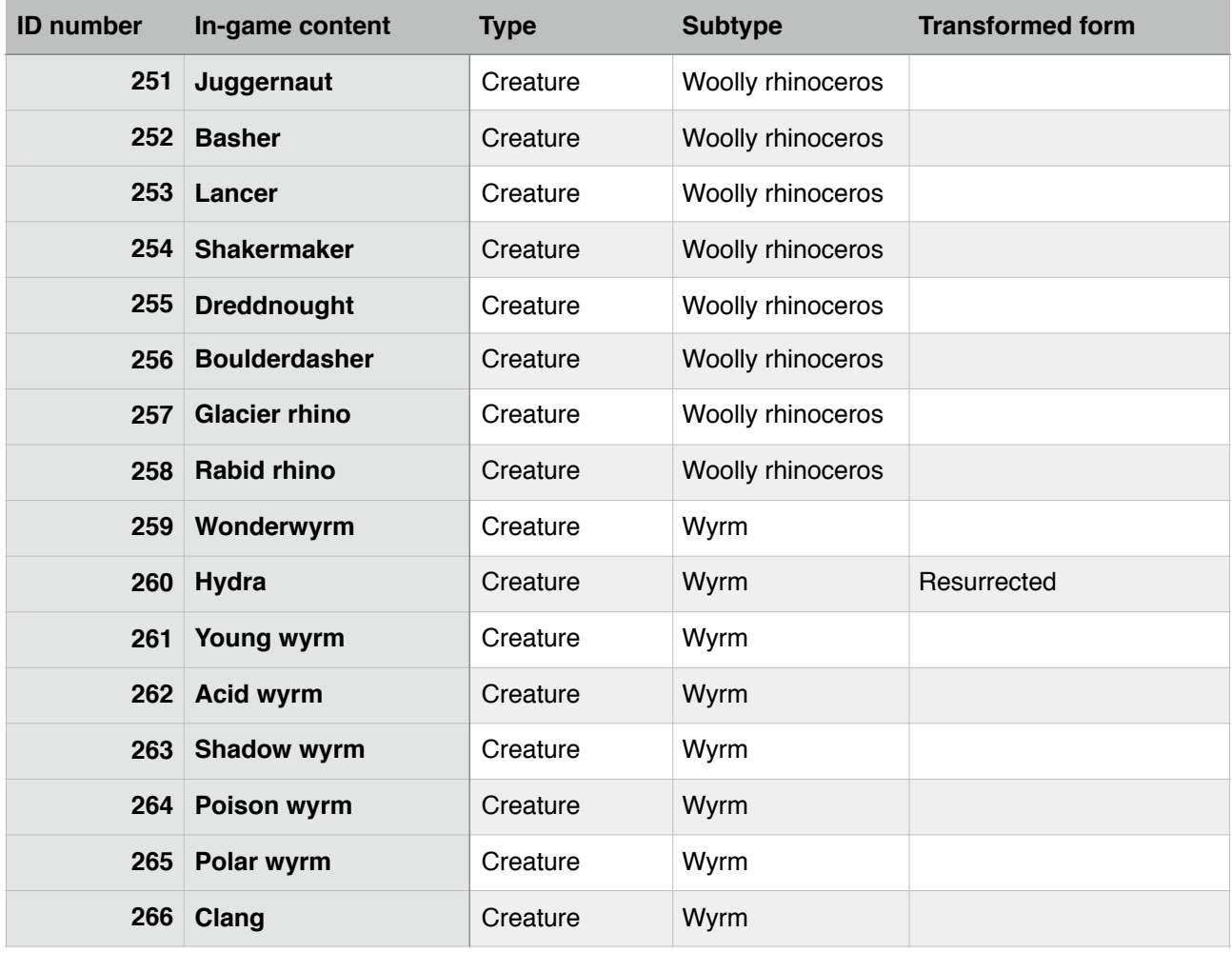

### **Photon block sound numbers**

Available on all devices.

Photon blocks can make a variety of sounds when changing states. This table lists **all sounds** and their properties. See *Trigger a photon block*.

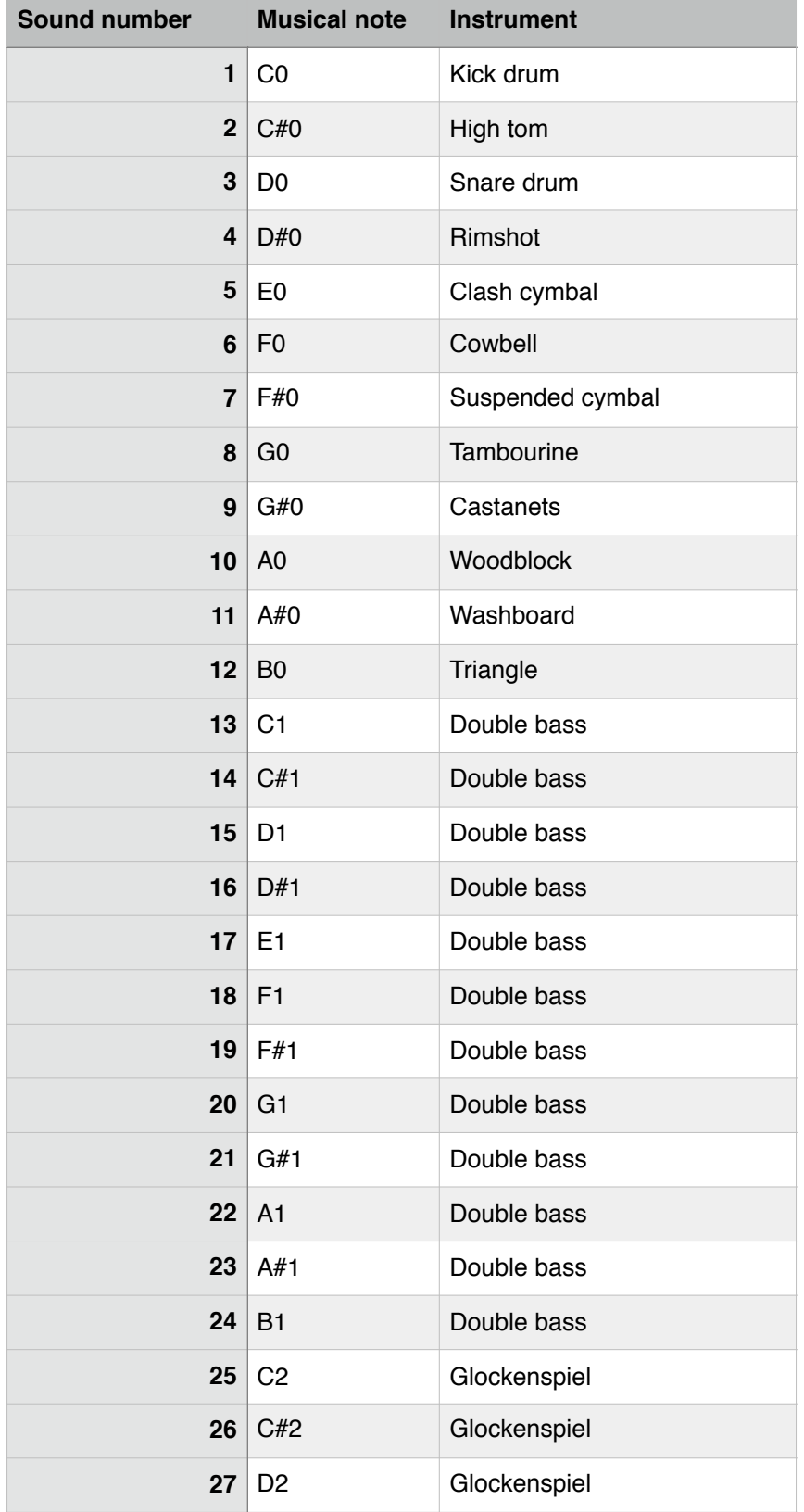

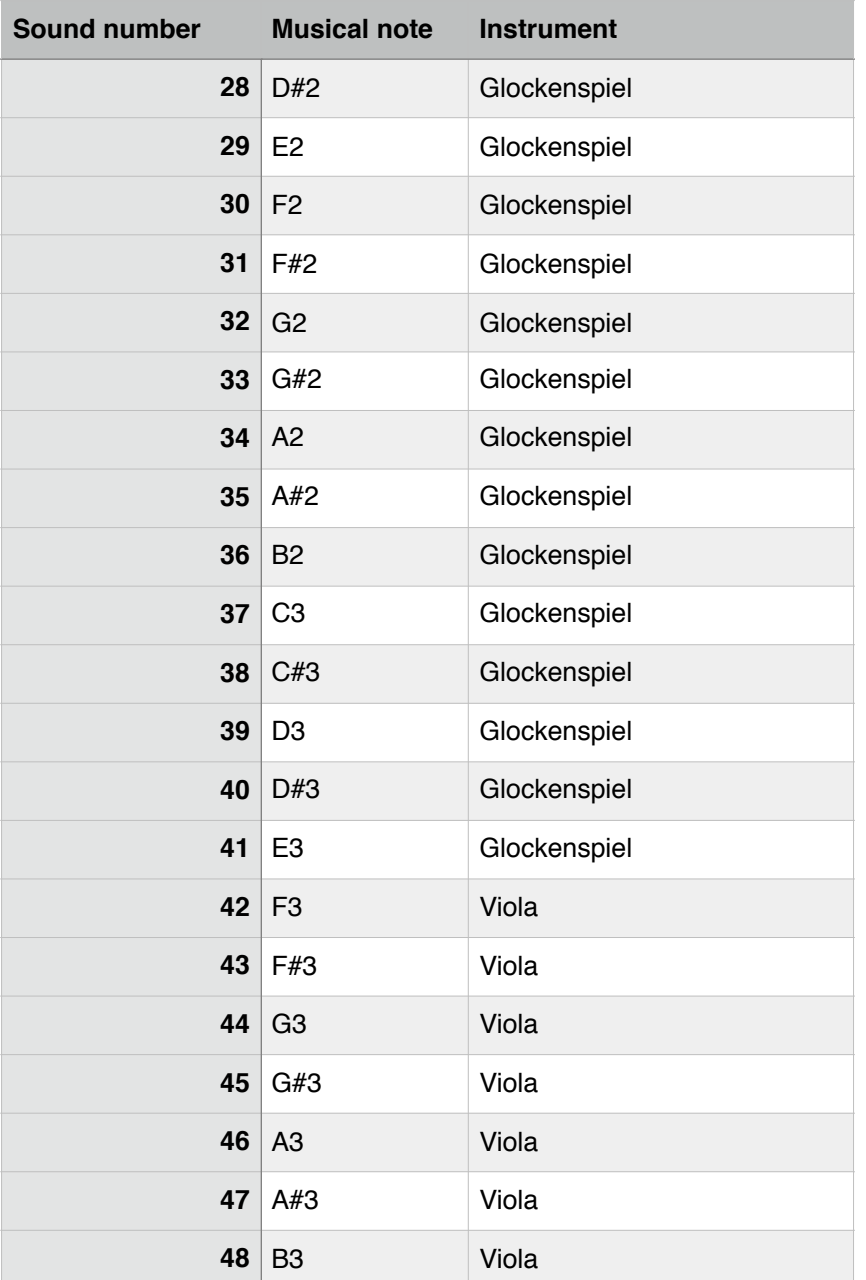

# **Revision history**

Available for general release.

#### Angeldust Creator Kit saw these **revisions**:

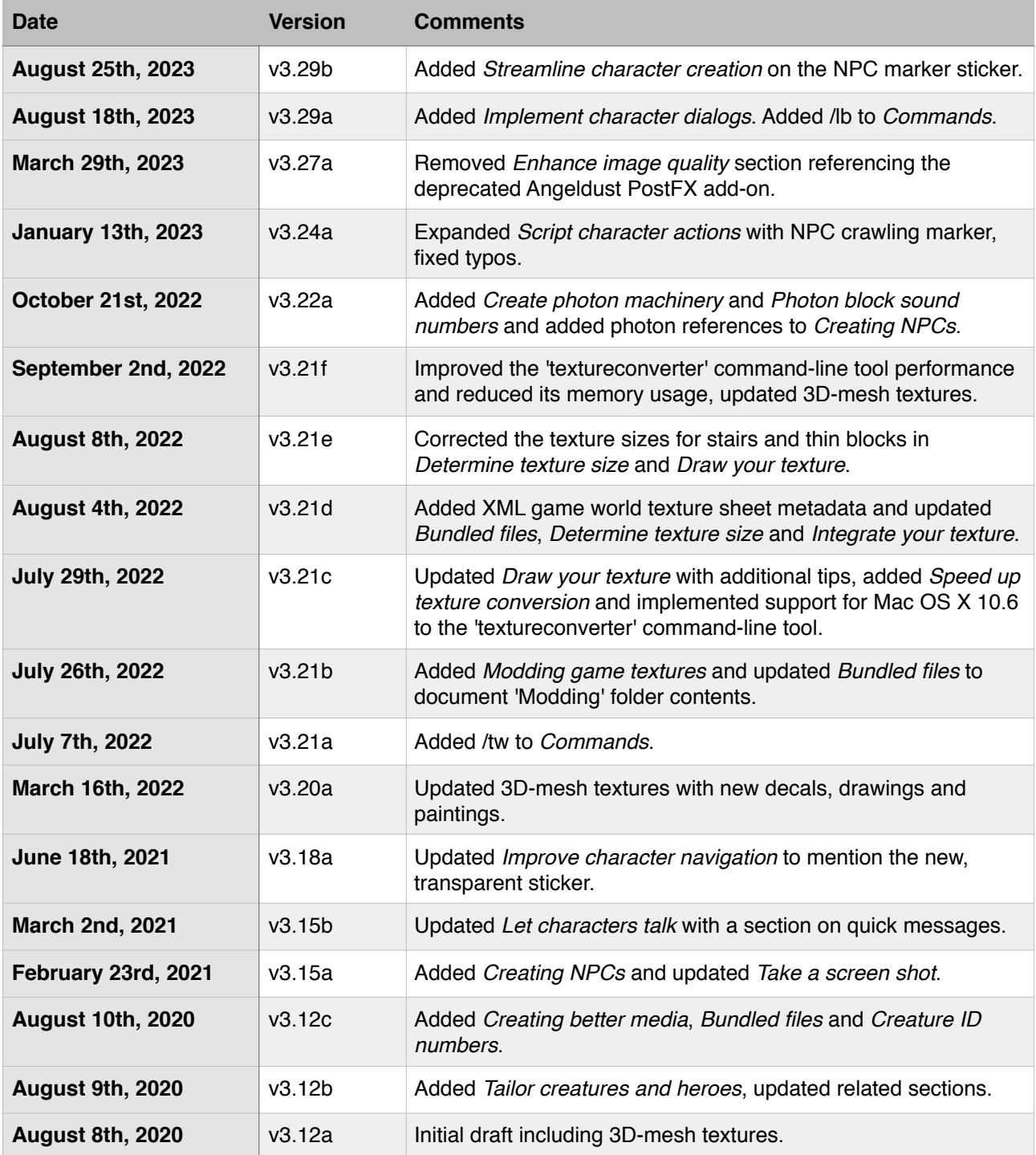

## **Legal**

All rights reserved.

### **Angeldust Creator Kit**

© Frank Lucas, Metagaming B.V.